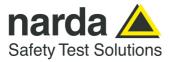

NARDA Safety Test Solutions **Manufacturing Plant:** 

Via Benessea, 29/B 17035 - Cisano sul Neva (SV) www.narda-sts.it

Solutions Tel.: +39 0182 58641 S.r.l. Socio Unico Fax: +39 0182 586400 www.narda-sts.it nardait.support@narda-sts.it narda-sts@onlinepec.it

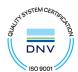

# User's Manual EHP-50F

**ELECTRIC AND MAGNETIC FIELD PROBE - ANALYZER** 

From 1 Hz up to 400 kHz

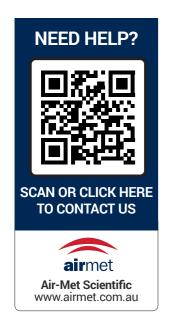

### SERIAL NUMBER OF THE INSTRUMENT

You can find the Serial Number on the bottom cover of the instrument. The Serial Number is in the form: 000XY00000.

The first three digits and the two letters are the Serial Number prefix, the last five digits are the Serial Number suffix. The prefix is the same for identical instruments, it changes only when a configuration change is made to the instrument. The suffix is different for each instrument

Document EHP50FEN-30611-1.78 - Copyright © NARDA 2023

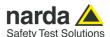

### NOTE:

® Names and Logo are registered trademarks of Narda Safety Test Solutions GmbH – Trade names are trademarks of the owners.

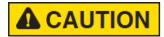

If the instrument is used in any other way than as described in this User's Manual, it may become unsafe.

Before using this product, the related documentation must be read with great care and fully understood to familiarize with all the safety prescriptions.

To ensure the correct use and the maximum safety level, the User shall know all the instructions and recommendations contained in this document.

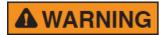

This product is a **Safety Class III** instrument according to IEC classification and has been designed to meet the requirements of EN61010-1 (Safety Requirements for Electrical Equipment for Measurement, Control and Laboratory Use).

In accordance with the IEC classification, the power supply of this product meets requirements **Safety Class II** and **Installation Category II** (having double insulation and able to carry out mono-phase power supply operations).

It complies with the requirements of **Pollution Class II** (usually only non-conductive pollution). However, occasionally it may become temporarily conductive due to condense on it.

The information contained in this document is subject to change without notice.

### **EXPLANATION OF ELECTRICAL AND SAFETY SYMBOLS:**

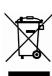

You now own a high-quality instrument that will give you many years of reliable service. Nevertheless, even this product will become obsolete. When that time comes, please remember that electronic equipment must be disposed of in accordance with local regulations. This product conforms to the WEEE Directive of the European Union (2002/96/EC) and belongs to Category 9 (Monitoring and Control Instruments). You can return the instrument to us free of charge for proper environment friendly disposal. You can obtain further information from your local Narda Sales Partner or by visiting our website at www.narda-sts.it .

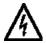

Warning, danger of electric shock

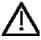

Read carefully the Operating Manual and its instructions, pay attention to the safety symbols.

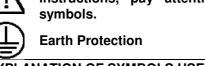

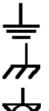

**Earth** 

**Unit Earth Connection** 

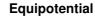

### **EXPLANATION OF SYMBOLS USED IN THIS DOCUMENT:**

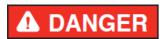

The DANGER sign draws attention to a serious risk to a person's safety, which, if not avoided, will result in death or serious injury. All the precautions must be fully understood and applied before proceeding.

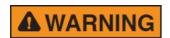

The WARNING sign indicates a hazardous situation, which, if not avoided, could result in death or serious injury. All the precautions must be fully understood and applied before proceeding.

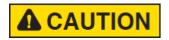

The CAUTION sign indicates a hazardous situation, which, if not avoided, could result in minor or moderate injury.

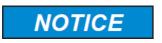

The NOTICE sign draws attention to a potential risk of damage to the apparatus or loss of data.

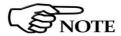

The NOTE sign draws attention to important information.

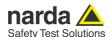

# **Contents**

| Safety requirements and instructionsEC Declaration of Conformity                                                                                                    | Page<br>VI<br>VII                                                                          |
|----------------------------------------------------------------------------------------------------|--------------------------------------------------------------------------------------------|
| 1 General information 1.1 Documentation 1.2 Introduction 1.3 Configuration and Standard accessories 1.4 Optional accessories 1.5 EHP-50F Main specifications 1.6 Isotropic EHP-50F typical uncertainty and Anisotropy 1.6.1 Measurements uncertainty of EHP-50F 1.6.2 Explication Notes 1.6.3 Measurements uncertainty of EHP-50F (Weighted Peak mode) 1.7 Anisotropy 1.8 Overload level 1.9 EHP-50F panel                                                      | Page<br>1-1<br>1-1<br>1-3<br>1-3<br>1-4<br>1-5<br>1-5<br>1-6<br>1-7<br>1-8<br>1-11<br>1-12 |
| 2 Installation and use 2.1 Introduction. 2.2 Preliminary inspection. 2.3 Work Environment. 2.4 To return for repair. 2.5 Equipment cleaning. 2.6 Power supply and battery recharging. 2.7 EHP-50F connected to a PC. 2.8 EHP-50F stand-alone mode. 2.9 EHP-50F with NBM-550. 2.10 Battery management. 2.11 Avoiding measurement errors.                                                                                                    | Page 2-1 2-1 2-1 2-1 2-2 2-3 2-3 2-3 2-4                                                   |
| 3 EHP50-TS installation 3.1 Introduction                                                                                                    | <b>Page</b> 3-1 3-1 3-2                                                                    |
| 4 EHP50-TS software 4.1 EHP50-TS Applications. 4.2 EHP-50F Installation. 4.3 EHP-50F on and Led status. 4.4 EHP-50F battery Charging. 4.5 Run EHP50-TS application. 4.6 EHP50-TS Main window. 4.7 Mode section. 4.8 Span section. 4.9 Standard. 4.10 Data section. 4.10.1 Waterfall. 4.10.1.1 Data recording. 4.11 Style section. 4.12 ICNIRP. 4.13 IEEE. 4.14 Weighted Peal Function (Time Domain). 4.14.1 Weighted Peak requirements. 4.14.2 EHP-TS Settings. | Page 4-1 4-2 4-2 4-3 4-4 4-5 4-6 4-8 4-10 4-14 4-18 4-19 4-20 4-22 4-24 4-25               |
| 4.14.3 Weighted Peak Mode                                                                                                    | 4-26                                                                                       |

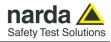

| 5 EHP-50F Stand-alone mode                          | Page       |
|-----------------------------------------------------|------------|
| 5.1 Stand-alone mode description                    | 5-1        |
| 5.2 EHP-50F Installation                            | 5-1        |
| 5.3 EHP-50 Stand-alone main window                  | 5-2        |
| 5.4 Title bar                                       | 5-3        |
| 5.5 Preference                                      | 5-3        |
| 5.6 Info                                            | 5-3        |
| 5.7 Use of EHP-50 Stand-alone application           | 5-4        |
| 5.8 Read Logger button                              | 5-5        |
| 5.9 Function section                                | 5-5<br>5-6 |
| 5.11 Scheduler section                              | 5-6<br>5-7 |
| 5.11.1 Scheduler section in Frequency Domain        | 5-7<br>5-7 |
| 5.11.2 Scheduler section in Time Domain             | 5-8        |
| 5.12 Standard section                               | 5-9        |
| 5.13 Set Logger button                              | 5-9        |
| 5.14 Installation on site and EHP-50F led status    | 5-9        |
| 5.15 Download data                                  | 5-10       |
| 5.16 EHP-50F Stand Alone data display               | 5-11       |
| 5.16.1 Frequency Domain data                        | 5-11       |
| 5.16.1.1 Unit section                               | 5-11       |
| 5.16.2 Time Domain data                             | 5-12       |
| 5.17 Logger DATA section                            | 5-13       |
| 5.18 Save button                                    | 5-14       |
|                                                     |            |
| 6 Update Firmware                                   | Page       |
| 6.1 Update firmware                                 | 6-1        |
| 6.2 To run the update software                      | 6-1        |
| 6.3 To transfer data                                | 6-1        |
|                                                     |            |
|                                                     |            |
| 7 Uninstalling software                             | Page       |
| 7.1 Uninstalling EHP-TS Software                    | 7-1        |
|                                                     |            |
| 8 Uninstalling USB-OC                               | Page       |
| 8.1 Uninstalling driver for USB-OC                  | 8-1        |
|                                                     |            |
| 9 Accessories                                       | Page       |
| 9.1 Introduction                                    | 9-1        |
| 9.1.1 Preliminary inspection                        | 9-1        |
| 9.1.2 Work environment                              | 9-1        |
| 9.1.3 Return for repair                             | 9-1        |
| 9.1.4 Cleaning                                      | 9-1        |
| 9.1.5 Power supply and battery chargers             | 9-2        |
| 9.2 NBM-550 Controller and display Unit for EHP-50F | 9-3        |
| 9.3 USB-OC Optical USB Converter                    | 9-5<br>9-5 |
| 9.3.2 Installation                                  | 9-5<br>9-5 |
| 5.5.2 motaliation                                   | J-J        |

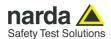

# **Figures**

| Figure                                        |                                                                                                    | Page                                             |
|-----------------------------------------------|----------------------------------------------------------------------------------------------------|--------------------------------------------------|
| 1-1<br>1-2<br>1-3<br>1-4<br>1-5<br>1-6<br>3-1 | Block Diagram of the EHP-50F 3D mesh measurements of magnetic probe EHP-50F axes Overload level EHP-50F (B Field, RMS) Overload level EHP-50F (E Field, RMS) EHP-50F panel EHP50-TS Installation | 1-2<br>1-8<br>1-9<br>1-11<br>1-11<br>1-12<br>3-2 |
| 4-1<br>4-2                                    | Optical bridge connector EHP50-TS Main Window                                                                                                    | 4-2<br>4-4                                       |
| 4-3<br>4-4<br>4-5<br>4-6                      | Defining frequency band through the PC mouse Zoom window                                                                                                    | 4-6<br>4-7<br>4-10<br>4-13                       |
| 4-0<br>4-7                                    | Auto save text extract example  Waterfall - Graph 2D                                                                                                    | 4-13<br>4-14                                     |
| 4-7<br>4-8<br>4-9                             | Waterfall Main Window Waterfall - Graph 3D                                                                                                    | 4-14<br>4-15<br>4-16                             |
| 5-1<br>6-1                                    | EHP-50 Stand-Alone main window<br>EHP-50F Upgrading Utility Main Window                                                                                                    | 5-2<br>6-1                                       |
| 7-1<br>8-1<br>9-1                             | Uninstalling EHP50-TS<br>Uninstalling USB-OC<br>NBM-550                                                                                                    | 7-1<br>8-2<br>9-3                                |
| 9-2<br>9-3                                    | NBM-TS software<br>Monitor Mode                                                                                                    | 9-3<br>9-4                                       |
| 9-4                                           | XYZ Mode                                                                                                    | 9-4                                              |
| 9-5<br>9-6                                    | Spectrum Mode                                                                                                    | 9-4<br>9-4                                       |
| 9-7<br>9-8                                    | Weighted Peak Mode Weighted Peak Marker                                                                                                    | 9-4<br>9-4                                       |
| 9-0<br>9-9                                    | USR-OC Adapters                                                                                                    | 9-4<br>9-5                                       |

# **Tables**

| Table |                                         | Pag |
|-------|-----------------------------------------|-----|
| 1-1   | Technical Specifications of the EHP-50F | 1-4 |
| 2-1   | Autonomy of the battery                 | 2-3 |
| 9-1   | Technical Specifications of the USB-OC  | 9-5 |

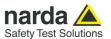

### **A** WARNING

### SAFETY RECOMMENDATIONS AND INSTRUCTIONS

This product has been designed, produced and tested in Italy, and it left the factory in conditions fully complying with the current safety standards. To maintain it in safe conditions and ensure correct use, these general instructions must be fully understood and applied before the product is used.

- In case of devices permanently connected to the power supply, and lacking any fuses or other devices of mains protection, the power line must be equipped with adequate protection commensurate to the consumption of all the devices connected to it;
- Devices in Safety Class I, equipped with connection to the power mains by means of cord and plug, can only be plugged into a socket equipped with a ground wire;
- Any interruption or loosening of the ground wire or of a connecting power cable, inside or outside the device, will cause a potential risk for the safety of the personnel;
- Ground connections must not be interrupted intentionally;
- To prevent the possible danger of electrocution, do not remove any covers, panels or guards installed on the device, and refer only to NARDA Service Centers if maintenance should be necessary;
- To maintain adequate protection from fire hazards, replace fuses only with others of the same type and rating;
- Follow the safety regulations and any additional instructions in this manual to prevent accidents and damages.

۷I

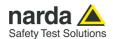

Cisano sul Neva, 20 April 2016

# Dichiarazione di Conformità EC Declaration of Conformity

In accordo alla Decisione 768/2008/EC, conforme alle direttive EMC 2014/30/UE, Bassa Tensione 2014/35/UE e RoHS 2011/65/UE, ed anche alle norme ISO/IEC 17050-1 e 17050-2.

In accordance with the Decision 768/2008/EC, compliant to the Directives EMC 2014/30/EU, Low Voltage 2014/35/EU and RoHS 2011/65/EU, also compliant to the ISO/IEC standard 17050-1 and 17050-2

| Il costruttore<br>The manufacturer  | narda Safety Test Solutions S.r.l. Socio Unico                                                                         |  |  |  |
|-------------------------------------|----------------------------------------------------------------------------------------------------|--|--|--|
| Indirizzo<br>Address                | Via Benessea, 29 / B                                                                                                   |  |  |  |
|                                     | I-17035 Cisano sul Neva (SV) - Italy                                                                                   |  |  |  |
|                                     | enti norme europee armonizzate, applicate con esito positivo:  ng harmonized European Standards, successfully applied: |  |  |  |
| EMC - Emissioni:<br>EMC - Emission: | EN 61326-1 (2013)                                                                                                    |  |  |  |
| EMC - Immunità:<br>EMC - Immunity:  | EN 61326-1 (2013)                                                                                                    |  |  |  |
| Sicurezza: Safety:                  | EN 61010-1 (2010)                                                                                                    |  |  |  |
|                                     | oria responsabilità, che il prodotto:<br>ole responsibility, that the product:                                         |  |  |  |
| Descrizione<br>Description          | SONDA ANALIZZATORE DI CAMPO ELETTRICO E MAGNETICO ELECTRIC AND MAGNETIC FIELD PROBE - ANALYZER                         |  |  |  |
| Modello<br><i>Model</i>             | EHP-50F                                                                                                    |  |  |  |
|                                     | ti essenziali delle seguenti Direttive:<br>sential requirements of the following Directives:                           |  |  |  |
| Bassa Tensione<br>Low Voltage       | _2014/35/EU                                                                                                    |  |  |  |
| Compatibiltà Elettroma              | agnetica 2014/30/EU                                                                                                    |  |  |  |
| RoHS<br>RoHS                        | 2011/65/EU                                                                                                    |  |  |  |

General Manager

**Egon Stocca** 

**EC Conformity** 

VII

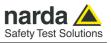

# This page has been left blank intentionally

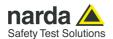

## 1 - General information

### 1.1 Documentation

The following documents are included in this Manual:

- A questionnaire to be sent to NARDA together with the apparatus should service be required.
- A checklist of the Accessories included in the shipment.

This Manual includes description of EHP-50F standard and optional accessories.

### 1.2 Introduction

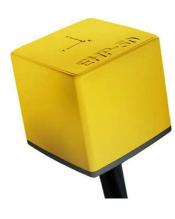

This section provides a general overview of EHP-50F Electric and Magnetic Field Analyzer.

EHP-50F is a low frequency electric and magnetic isotropic field probeanalyzer. It provides an advanced technology solution for field analysis in the 1 Hz to 400 kHz frequency range with high dynamic range. It includes X, Y and Z axes simultaneous measurements with a powerful, built in, spectrum analyzer.

EHP-50F can be used either connected to NBM-550 portable field meter or PC. Additionally, stand alone operation mode is provided for up to 36 hours continuous data collection without any connection to external devices.

EHP-50F includes a non volatile memory which stores frequency and level calibration tables; an optical interface for remote control and result display avoids distortion of the field under test.

Spectral analysis, obtained through DSP (Digital Signal Processor), is performed on eight different frequency Span values and displayed on the PC monitor or NBM-550 .

Marker function is available to provide accurate field strength and frequency measurement.

EHP-50F is managed internally with a microprocessor that controls all the main functions, from the battery charging to the serial communication with the DSP unit.

Electric or Magnetic field is picked up by three sensors on the X, Y and Z orthogonal axes. A Digital/Analog conversion follows which transforms the signal into numeric information processed by a Digital Signal Processing unit.

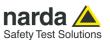

EHP-50F is housed in a small cubic housing. The bottom side panel includes an optical fiber connector, extension rod screw, battery charger connector, ON/OFF button and Status LED.

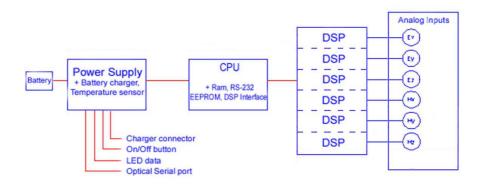

Fig. 1-1 Block diagram of the EHP-50F Analyzer

The magnetic sensor system is composed by three magnetic loops positioned orthogonal each other. The electric sensor system is composed by three orthogonal parallel capacitors installed on opposite side of the magnetic loops.

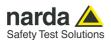

# 1.3 Configuration and

The EHP-50F, Set for Stand-alone and PC use (P/N 2404/104), is supplied Standard Accessories complete of the following items:

- EHP-50F Basic Unit
- AC/DC Converter
- Cable, FO Duplex, RP-02, 10m;
- O/E Converter USB, RP-02/USB
- Optical Bridge Connector RP-02;
- Tripod Extension, 0.50m;
- Mini Tripod, Benchtop
- EHP50-TS Software Media, including User's Manual;
- Softcase for EHP;

**1.4 Optional Accessories** The following accessories may be ordered as options:

- TR-02A wooden tripod 1-2m with soft carrying bag;
- TT-01 telescopic mast (120-420 cm) with carrying bag;
- 8053-CC Rigid case;
- 8053-CA Car Adapter.

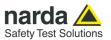

# 1.5 EHP-50F Main specifications

When not differently specified the following specifications are referred to operating ambient temperature 23°C and relative humidity 50%.

| Table 1-1 Technical specifications of the EHP-50F Electric and Magnetic Field Analyzer |                                                                          |                                                                                     |                          |  |  |
|----------------------------------------------------------------------------------------|--------------------------------------------------------------------------|-------------------------------------------------------------------------------------|--------------------------|--|--|
|                                                                                        | Electric Field                                                           | Magnetic Field                                                                      | AUX input (MMCX Zin 1kΩ) |  |  |
| Frequency range                                                                        |                                                                          | 1 Hz ÷ 400 kHz                                                                      |                          |  |  |
| Measurement range (1) low range                                                        | 5 mV/m ÷ 1 kV/m                                                          | 0.3 nT ÷ 100 μT                                                                     | 30 nV ÷ 10 mV            |  |  |
| high range                                                                             | 500mV/m ÷ 100 kV/m                                                       | 30 nT ÷ 10 mT                                                                       | 3 uV ÷ 1 V               |  |  |
|                                                                                        | (146 dB)                                                                 | (150 dB)                                                                            | (150 dB)                 |  |  |
| Overload (high range)                                                                  | 200 kV/m (≤ 3 kHz)                                                       | 20 mT (at 50 Hz)                                                                    | 2V                       |  |  |
| Dynamic range                                                                          | 106 dB                                                                   | 110 dB                                                                              | 110 dB                   |  |  |
| Resolution (2)                                                                         | 0.1 mV/m                                                                 | 0.1 nT                                                                              | 0.1 nV                   |  |  |
| . ,                                                                                    | 1 mV/m Stand alone                                                       | 1 nT Stand alone                                                                    |                          |  |  |
| Displayed average noise level (3)                                                      |                                                                          |                                                                                     |                          |  |  |
| Isotropic result                                                                       | 5 mV/m                                                                   | 0.3 nT                                                                              |                          |  |  |
| Single axis                                                                            | 3 mV/m                                                                   | 0.2 nT                                                                              | 30 nV                    |  |  |
| Flatness (@ 100 V/m, 3 µT, 1mV)                                                        |                                                                          |                                                                                     |                          |  |  |
| (5 Hz ÷ 40 Hz)                                                                         | ±0.35 dB                                                                 | ±0.50 dB                                                                            | ±0.35 dB                 |  |  |
| (40 Hz ÷ 300 kHz)                                                                      | ±0.35 dB                                                                 | ±0.35 dB                                                                            | ±0.35 dB                 |  |  |
| (300 kHz ÷ 400 kHz)                                                                    | ±0.35 dB                                                                 | ±0.50 dB                                                                            | ±0.35 dB                 |  |  |
| Anisotropicity (typ)                                                                   | 0.54 dB                                                                  | 0.12 dB                                                                             |                          |  |  |
| Linearity (referred to 100 V/m and 3 µT)                                               | 0.2 dB (1 V/m ÷ 1 kV/m)                                                  | 0.2 dB (200 nT ÷ 10 mT)                                                             | 0.2 dB (10 μV ÷ 1 V)     |  |  |
| Internal memory                                                                        | ·                                                                        | Up to 36 hours regardeless the logging ra                                           | te                       |  |  |
| Internal data logger                                                                   | measurement ev                                                           | very 30 or 60 seconds in frequency domain                                           | – 1s in time domain      |  |  |
| Spectrum analysis method                                                               |                                                                          | FFT                                                                                 |                          |  |  |
| Time domain analysis method (4)                                                        | ICNIR                                                                    | P 1998, 2010 and 2013/35/EU weighed pea                                             | k analysis               |  |  |
| Acquisition method                                                                     |                                                                          | Simultaneous three axis acquisition                                                 | •                        |  |  |
| SPAN                                                                                   | 100 Hz, 2                                                                | 200 Hz, 500 Hz, 1 kHz, 2 kHz, 10 kHz, 100 k                                         | Hz, 400 kHz              |  |  |
|                                                                                        | •                                                                        | 400kHz only in Stand alone time domain                                              | ,<br>I                   |  |  |
| Start frequency                                                                        | 1 Hz wi                                                                  | th SPAN 100 Hz; 1.2 % of the SPAN with w                                            |                          |  |  |
| Stop frequency                                                                         |                                                                          | Equal to the SPAN                                                                   |                          |  |  |
| Immunity to E fields                                                                   |                                                                          | < 0.2 uT @ 20 kV/m                                                                  |                          |  |  |
| Immunity to H fields                                                                   | < 10 V/m @ 1 mT                                                          |                                                                                     |                          |  |  |
| Calibration (5)                                                                        |                                                                          | internal E <sup>2</sup> PROM                                                        | 1                        |  |  |
| Typical temperature deviation                                                          |                                                                          | 0.400 IB/00 III . 00 0000                                                           |                          |  |  |
| @ 55 Hz referred to 23°C                                                               | -4x10-3 dB/°C within -20 +55 °C                                          | -8x10-3 dB/°C within -20 +23 °C                                                     |                          |  |  |
| (@ 50% of relative humidity when applicable)                                           |                                                                          | +13x10 <sup>-3</sup> dB/°C within +23 +55 °C                                        |                          |  |  |
| Typical relative humidity deviation                                                    | +11x10 <sup>-3</sup> dB/% within 10 50 %                                 | 7:40 3 dD/0/this 10 F0 0/                                                           |                          |  |  |
| @ 55 Hz referred to 50%                                                                | +11x10-3 dB/% within 10 50 %<br>+22x10-3 dB/% within 50 90 %             | -7x10 <sup>-3</sup> dB/% within 10 50 %<br>+10x10 <sup>-3</sup> dB/% within 50 90 % |                          |  |  |
| (@ 23 °C)                                                                              | +22x10° dB/% Within 50 90 %                                              | +10x10° db/% within 50° 90 %                                                        |                          |  |  |
| Dimensions                                                                             |                                                                          | 92 x 92 x 109 mm                                                                    |                          |  |  |
| Weight                                                                                 |                                                                          | 550 g                                                                               |                          |  |  |
| Tripod support                                                                         |                                                                          | Threaded insert 1/4"                                                                |                          |  |  |
| Environmental protection                                                               |                                                                          | IP42                                                                                |                          |  |  |
| Internal battery                                                                       |                                                                          | 3.7 V / 5.4 Ah Li-lon, rechargeable                                                 |                          |  |  |
| Operating time                                                                         | >9 hours in standard mode                                                |                                                                                     |                          |  |  |
|                                                                                        |                                                                          | 36 hours in stand alone mode                                                        |                          |  |  |
| Recharging time                                                                        | < 6 hours                                                                |                                                                                     |                          |  |  |
| External supply                                                                        | 10 ÷ 15 VDC, I = approx. 500 mA                                          |                                                                                     |                          |  |  |
| Optical fiber connection                                                               | Serial Optical Interface 38400 Baud - RP02 connector up to 40 m (USB-OC) |                                                                                     |                          |  |  |
| Firmware updating                                                                      | through the optical link by USB or RS232                                 |                                                                                     |                          |  |  |
| Self test                                                                              | automatic at power on                                                    |                                                                                     |                          |  |  |
| Operating temperature                                                                  | -20 to +55 °C                                                            |                                                                                     |                          |  |  |
| Operating relative humidity (6)                                                        | 0 to 95 %                                                                |                                                                                     |                          |  |  |
| Charging temperature                                                                   | 0 to +40°C                                                               |                                                                                     |                          |  |  |
| Storage temperature                                                                    | -30 to +75°C                                                             |                                                                                     |                          |  |  |
| For each single axis Ranges to be selected manually                                    |                                                                          |                                                                                     |                          |  |  |

<sup>(1)</sup> For each single axis. Ranges to be selected manually

Specification are subject to change without notice

<sup>(2)</sup> For the lower measurement range

<sup>(3)</sup> DANL is frequency and SPAN depending. The specified best performance is referred to f ≥ 50 Hz and SPAN ≤ 1 kHz

<sup>(4)</sup> The FPGA operates in the time domain, implementing the hardware filters exactly as if the analog signal were passing through a chain of RC filters, being able to reconfigure poles and zeroes to adapt to legislations.

<sup>(5)</sup> Recommended re-calibration interval 24 month

<sup>(6)</sup> Without condensation

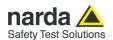

1.6 Isotropic E&H field analyzer EHP-50F uncertainty and anisotropy The uncertainties have been determined according to EA-4/2 [4] and are expressed as relative values.

They were estimated as expanded uncertainty obtained multiplying the standard by the coverage factor k=1.96, corresponding to a confidence level of about 95%.

1.6.1 Measurements Uncertainty of EHP-50F (Spectrum mode) The total uncertainty derived from contributions of linearity, anisotropy, frequency response, temperature, relative humidity and with/without contribution of uncertainty of calibration.

|                                                  | Manager 6         | Total expanded uncertainty (k=1.96)                              |                                                          |  |
|--------------------------------------------------|-------------------|------------------------------------------------------------------|----------------------------------------------------------|--|
| Magnetic probe (1)  Magnetic flu  density  range | density           | Without contribution of uncertainty of calibration Ut EHP50F (%) | With contribution of uncertainty of calibration UTOT (%) |  |
|                                                  | 50 nT to < 100 μT | 2.4                                                              | 3.1 (2)                                                  |  |
| Frequency at 50/60 Hz                            | 100 μT to 3000 μT | 2.6                                                              | 4.3 (4)                                                  |  |
| Frequency from 5 to 40 Hz                        | 50 nT to 10.0 μT  | 5.2                                                              | 5.9 (3)                                                  |  |
| Frequency from 40 Hz to 100 kHz                  | 50 nT to 10.0 μT  | 4.8                                                              | 5.6 <sup>(3)</sup>                                       |  |
| Frequency from 100 to 400 kHz                    | 50 nT to 10.0 μT  | 7.5                                                              | 8.1 <sup>(3)</sup>                                       |  |

<sup>(1)</sup> This uncertainty budget is for an ambient temperature of (23 +/- 4) °C, and relative humidity of (50 +/- 5) % The expanded uncertainty for magnetic flux density for values close to 50 nT is calculated with negligible contribution of noise level.

- (2) The expanded uncertainty of calibration  $U_{\it Cal}$  used is 2,0%
- (3) The expanded uncertainty of calibration  $U_{\it Cal}$  used is 3.0%
- (4) The expanded uncertainty of calibration U  $_{\it Cal}$  used is 3.5%

|                                |                         | Total expanded uncertainty (k=1.96)                              |                                                                      |  |
|--------------------------------|-------------------------|------------------------------------------------------------------|----------------------------------------------------------------------|--|
| Electric probe (5)             | Electric field<br>range | Without contribution of uncertainty of calibration UT EHP50F (%) | With contribution of uncertainty of calibration U <sub>TOT</sub> (%) |  |
|                                | 1 V/m to 1000 V/m       | 6.9                                                              | 7.5 <sup>(6)</sup>                                                   |  |
| Frequency at 50/60 Hz          | 1 V/m to < 40 kV/m      | 7.6                                                              | 8.1 (6)                                                              |  |
| Frequency from 5 Hz to 100 kHz | 1 V/m to < 1000 V/m     | 8.8                                                              | 10.3 <sup>(7)</sup>                                                  |  |
| Frequency from 100 to 400 kHz  | 1 V/m to < 1000 V/m     | 9.4                                                              | 10.8 (7)                                                             |  |

<sup>(5)</sup> This uncertainty budget is for an ambient temperature of (23  $\pm$  4) °C, and relative humidity of (50  $\pm$  5) %

<sup>(6)</sup> The expanded uncertainty of calibration U  $_{\it Cal}$  used is 3.0%

<sup>(7)</sup> The expanded uncertainty of calibration U  $_{\it Cal}$  used is 5.5%

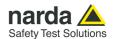

### 1.6.2 Explication Notes

a) If we have the certificate with different values of the uncertainty of calibration, in order to calculate the total expanded uncertainty  $U_{TOT}$ , the uncertainty of calibration has to be taken into account:

$$U_{TOT} = 1.96 \cdot \sqrt{(u_{T EHP 50 F})^2 + (u_{Cal})^2}$$

where  $u_{T\ EHP50F}$  is the standard uncertainty

$$(u_{T EHP50F} = U_{T EHP50F} / 1.96)$$

 $u_{Cal}$  is the standard uncertainty

$$(u_{Cal} = U_{Cal} / k)$$

where  $U_{\it Cal}$  is the expanded uncertainty reported on certificate and k is the coverage factor reported on certificate (normally k=2 or 1.96)

This quadratic sum is considered a precaution because the uncertainty  $u_{Cal}$  is added quadratically to an uncertainty that is already a combined uncertainty.

b) When the environmental temperature is higher than 23 °C, the contribute due to the temperature can be added quadratically to the uncertainty.

Example: for magnetic measurements, if the temperature is 43°C, we get a variation of 20°C in comparison to 23°C, corresponding to a variation of 0.26 dB ( 0.013 dB / °C ) equivalent to 3,04% and therefore, assuming a rectangular distribution of probability, the standard uncertainty is 1.755% ( = 0,0304 /  $\sqrt{3}$  ).

Assuming an expanded uncertainty U<sub>TOT</sub> =2.4%,

U '\_{TOT} = 
$$1.96 \bullet \sqrt{\left(\frac{0.024}{2}\right)^2 + \left(0.01755\right)^2} \cong 0.042$$
 is obtained.

The quadratic sum is considered a precaution because the uncertainty due to temperature, is added quadratically to an uncertainty that is already a combined uncertainty.

A similar calculation can be made in case the relative humidity overcomes 50%.

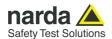

### 1.6.3 Measurements Uncertainty of EHP-50F (Weighted Peak mode)

The total uncertainty derived from typical contributions of linearity, anisotropy, the worst case deviation from the nominal weighting filter, temperature and relative humidity.

| Magnetic probe                  | Total expanded uncertainty % |  |  |
|---------------------------------|------------------------------|--|--|
| Frequency from 15 Hz to 100 kHz | 4.6                          |  |  |
| Frequency from 10 Hz to 300 kHz | 7.1                          |  |  |
| Frequency from 3 Hz to 300 kHz  | 8.6                          |  |  |
|                                 |                              |  |  |
| Electric probe                  | Total expanded uncertainty % |  |  |
| Frequency from 15 Hz to 250 kHz | 8.3                          |  |  |
|                                 |                              |  |  |

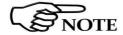

Frequency from 3 Hz to 300 kHz

Below 3 Hz and above 300 kHz the uncertainty increases to 0.85 dB (band limiting filter not considered).

9.7

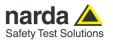

### 1.7 Anisotropy

1) The IEEE 1309 [3] defined the anisotropy (A) as the maximum deviation from the geometric mean of the maximum response and minimum response when the probe is rotated around the ortho-axis (e.g. "virtual handle") as shown in the example in figure below.

$$A = 20 \cdot \log_{10} \left( \frac{S_{\text{max}}}{\sqrt{S_{\text{max}} \cdot S_{\text{min}}}} \right) dB$$
 equation (1)

where S is the measured amplitude in field strength units.

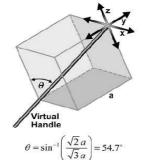

2) The IEC 61786 [2] "Measurement of low-frequency magnetic and electric fields with regards to exposure of human beings - special requirements for instruments and guidance for measurements" doesn't define the anisotropy and suggests, for three-axis probes, the calibration of each axis when each element is aligned with the incident field.

The calibration should also be checked for a specific orientation where approximately there is the same indication for each one of the three axis (XYZ measurement).

Following this suggestion some laboratories find the minimum and the maximum values of the X,Y,Z and XYZ measure and calculate the anisotropy using equation (1).

3) We calculated the anisotropy with equation (1) but with 3D mesh measurements to cover  $4\pi$  steradians, that is to say in a much more severe condition than the orthotropic one.

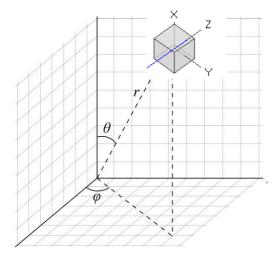

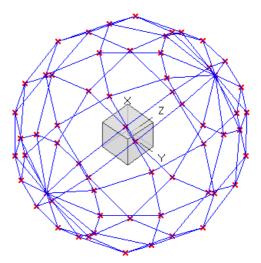

Fig. 1-2 3D mesh measurements of magnetic probe

Each x marker in the fig.1 indicates the coordinates surface of the spherical coordinates  $(r, \theta, \varphi)$ .

The anisotropy is evaluated with 30 degrees steps for  $\theta$  and  $\varphi$ , and r shows the calibration factor at each position.

The typical value of anisotropy is 1,4% (0.12 dB) for magnetic probe and 6,5% (0,54 dB) for electric probe.

The anisotropy calculated in this way is worse respect to other cases above described and it is more representative of the reality.

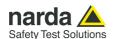

A good evaluation of the anisotropy of a field probe should be carried out in a place where all of the following conditions are satisfied:

- Far Field
- Plane wave
- Uniform field

Since the calibration systems are not infinite, these conditions can be approximated but never reached, and so the evaluation of anisotropy for our probes shows results worse than the reality. So, the real typical anisotropy response is better than what specified.

EHP-50F is housed in a small cubic case. The bottom side panel includes an optical fiber connector, extension rod screw, battery charger connector, ON/OFF button and Status LED.

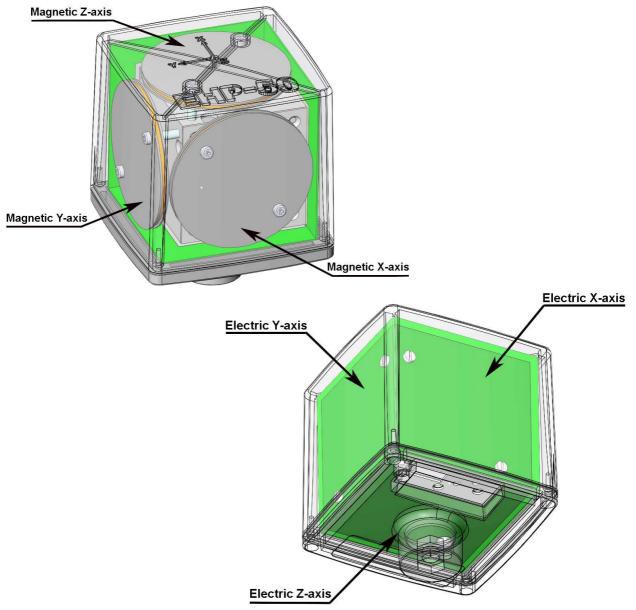

**Fig. 1-3** EHP-50F axes

The sensitive elements are located approximately 9 mm below the external surface

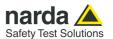

As depicted above, the magnetic sensor system is composed by three magnetic loops positioned orthogonal each other. The electric sensor system is composed by three orthogonal parallel plates capacitors installed on the opposite side of the magnetic loops.

The geometric structure of the Narda probes, with sensors placed on the peripheral faces of the cube, shows the same behavior as one with the sensors accumulated in the center, when measuring far fields. Moreover, this provides the opportunity to evaluate also very nearby fields, albeit with all the limitations that this entails, knowing exactly where the single sensor is, and allowing to minimize the contribution of the others.

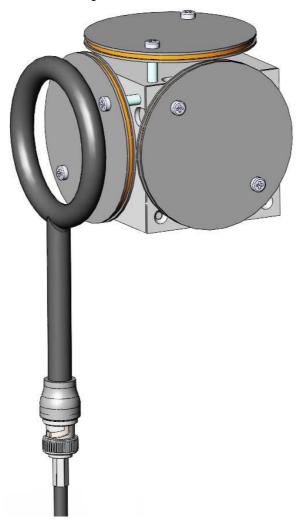

### References

- [1] ISO/IEC "Guide to the expression of uncertainty in measurement" JCGM 100:2008 GUM 1995 with minor correction International Organization for Standardization.
- [2] CEI-IEC 61786-1 ed. 1.0 "Measurement of DC magnetic, AC magnetic and AC electric fields from 1 Hz to 100 kHz with regard to exposure of human beings Part 1: Requirements for measuring instruments.
- [3] IEEE Std 1309<sup>™</sup>-2005 (revision of IEEE Std 1309-1996) "IEEE Standard for Calibration of Electromagnetic Field Sensors and probes, Excluding Antennas, from 9 kHz to 40 GHz".
- [4] EA European co-operation for Accreditation Public Reference EA-4/02 M:2013

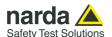

### 1.8 Overload level

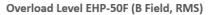

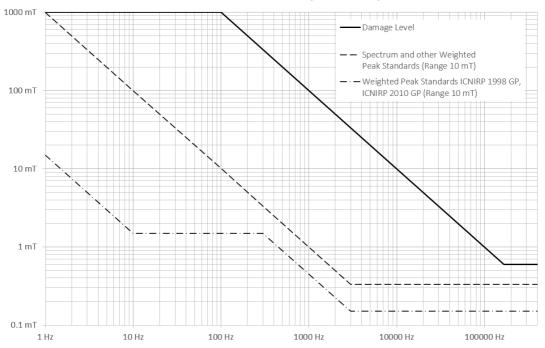

Fig. 1-4 Overload level EHP-50F (B Field, RMS)

### Overload Level EHP-50F (E Field, RMS)

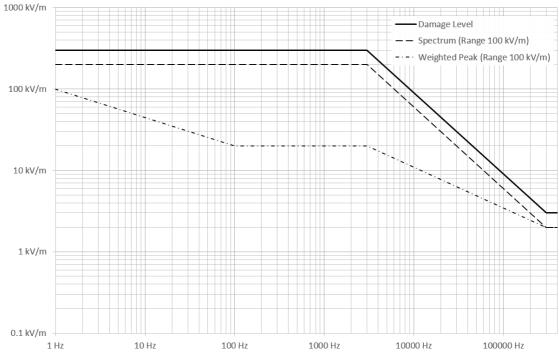

Fig. 1-5 Overload level EHP-50F (E Field, RMS)

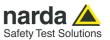

### 1.9 EHP-50F Panel

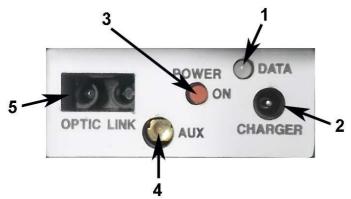

Fig. 1-6 Panel of EHP-50F

### Key:

- **1.** Led
- 2. Battery charger connector
- 3. ON/OFF button
- **4.** AUX input connector MMCX male type
- 5. Fiber optic connector

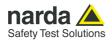

# 2 - Installation and use

### 2.1 Introduction

This section provides the information required for installing and using the EHP-50F Analyzer.

Information is included regarding initial inspection, power requirements, interconnections, work environment, assembly, cleaning, storage and shipment.

# 2.2 Preliminary inspection

Inspect the packaging for any damage.

NOTICE

If the packaging or anti-shock material have been damaged, check that the contents are complete and that the meter has not suffered electric or mechanical damage.

Check that all the Accessories are there against the checklist found with the apparatus.

Inform the carrier and NARDA of any damage that has occurred.

### 2.3 Work environment

The work environment of the Accessories, must come within the following conditions:

Temperature
 Humidity
 From -20°C to +55°C
 0 to 95% relative

The meter must be stored in a clean and dry environment, free from acid dusts and humidity.

The storage environment must come within the range of the following conditions:

• Temperature From -30°C to + 75°C

• Humidity < 100% relative without condense

### 2.4 To return for repair

When the meter needs to be returned to NARDA for repair, please complete the questionnaire appended to this User's Manual, filling in all the data that will be useful for the service you have requested.

For reducing the period of time required for the repairs, it is necessary to be as specific as possible in describing the problem. If the problem only occurs in certain circumstances, please describe in detail how it happens.

If possible it is better to reuse the original packaging; making sure that the apparatus is wrapped in thick paper or plastic.

Otherwise, use strong packaging by using a sufficient quantity of shock absorbent material around all sides of the meter to ensure that it is compact and does not move around inside the package.

In particular, take every precaution to protect the front panels.

Finish the package by sealing it up tightly.

Apply a FRAGILE label to the package to encourage greater care in its handling.

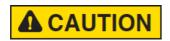

Nowadays there are restrictions on the shipment of hazardous materials, eg. some types of lithium batteries.

Please, check the proper, safe, shipping mode, with the help of your courier, in the case the product is equipped with batteries.

### 2.5 To clean the meter

Use a dry, clean and non-abrasive cloth for cleaning the meter.

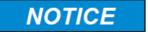

Do not use solvents, acids, turpentine, acetone or other similar products for cleaning the meter in order to avoid damaging it.

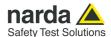

### 2.6 Power supply and battery recharging

EHP-50F has an internal rechargeable Li-Ion battery that can be recharged with the battery charger supplied with it.

Ensure that the batteries are fully charged before using the Analyzer for longest battery operation time.

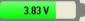

The battery status is reported by the EHP-50 software

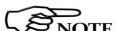

ALWAYS connect the battery charger to the power supply BEFORE connecting it to the EHP-50F.

The battery charger has an internal protective circuit that will limit the output of current if there is any load when connecting to the mains.

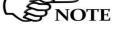

**Battery charger:** 

output: DC, 10 - 15 V, ~ 500 mA

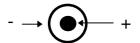

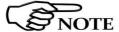

In order to safeguard the features of the batteries, it is crucial to have a complete recharge before storing them for periods longer than 4 months. Therefore, it is warmly suggested recharging the batteries at least every 4 months even though the device has not been used.

Connector:

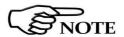

The minimum voltage level for operation is about 3.25V. The batteries must be recharged for lower voltages. Below such voltage the analyzer will turn OFF automatically.

The time required for recharging the batteries is about 4-5 hours. When the recharge is complete, this is indicated by the Led of the EHP-50F, with a rapidly blinking Green light.

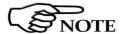

If the battery charger is plugged into the EHP-50F while the software is running, the analyzer will stop the measurements.

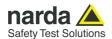

# 2.7 EHP-50F connected to a PC

Using the EHP50-TS software measurements can be displayed on a PC. Please refer to chapter 4 of this manual for further instructions.

# 2.8 EHP-50F stand alone Mode

The EHP-50F in Stand-alone mode performs measurements without any connection to external devices and the data can be downloaded to any PC by using the provided EHP-50 Stand Alone mode software.

Please refer to chapter 5 of this manual for further instructions.

# 2.9 EHP-50F with NBM-550

EHP-50F is linked to NBM-550 via the fiber optic.

Please refer to chapter 9 of this document and NBM-550 manual for further instructions

instructions.

# 2.10 Battery management

The battery autonomy of the Analyzer depending on its mode of operation

|         | TABLE 2-1 Battery autonomy          |                            |                                |                                |  |
|---------|-------------------------------------|----------------------------|--------------------------------|--------------------------------|--|
|         |                                     | STAND ALONE MODE           |                                |                                |  |
| Span    | Normal functioning Autonomy (hours) | 1s Sample *<br>Time domain | 30s Sample * Spectrum analysis | 60s Sample * Spectrum analysis |  |
| 100 Hz  | >10                                 |                            | >24                            | >24                            |  |
| 200 Hz  | >10                                 |                            | >24                            | >24                            |  |
| 500 Hz  | >9                                  |                            | >24                            | >24                            |  |
| 1 kHz   | >9                                  |                            | >24                            | >24                            |  |
| 2 kHz   | >8                                  |                            | >24                            | >24                            |  |
| 10 kHz  | >8                                  |                            | >24                            | >24                            |  |
| 100 kHz | >8                                  |                            | >24                            | >24                            |  |
| 400 kHz | >8                                  | >8                         | >24                            | >24                            |  |

<sup>\*</sup> Maximum battery autonomy is 36 hours; it depends on EHP-50 Stand Alone software settings

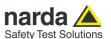

# 2.11 Avoiding measurement errors

To avoid disturbing the measurements in progress, the user or other persons or mobile vehicles should stay at least 5 meters away from the Analyzers. We also recommend that the probe be set up a long way from metal objects or masses.

### NOTICE

To perform correct measurements, the tripod TR-02A to hold EHP-50F is mandatory. Using an unsuitable support could influence the measurements that have been taken and, therefore, determine incorrect results. We recommend always using the isolated extension support supplied with EHP-50F for supporting the Analyzer.

We also recommend that the TR-02A optional tripod be used for positioning EHP-50F at the height set out in the reference standards for the measurement in progress and that this configuration is always maintained so that the measurements taken can be repeated.

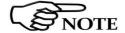

The intensity of the measured field mainly depends on its voltage and the geometry of the system under examination as well as the distance between the conductors and the measurement points. In the vicinity of cables, the reading of the field value may be very high and vary with the location of the probe.

From the definition of the potential difference between to points:

$$V_{21} = -\int_{r_1}^{r_2} \overline{E} \, dr$$

It is evident that, keeping the potential difference constant as the distance between the two points under examination decreases, the intensity of the field necessarily increases.

For example: the intensity of the electric field between two armatures of a parallel-plate capacitor situated at a distance of 0.1 m and having a potential difference of 100 V is equal to:

$$E = \frac{100V}{0.1m} = 1 \frac{KV}{m}$$

It should be noted that a voltage of 100 V, in these conditions, generates a field of 1000 V/m. It is, therefore, possible, in the vicinity of 220 V conductors, that there may be a field, which is much higher than 220 V/m.

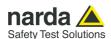

# 3 - EHP50-TS installation

### 3.1 Introduction

EHP50-TS is a useful software tool developed for remote PC control, through fiber optic link, of EHP family Electromagnetic field analyzers.

By means of the recently introduced USB-OC optical to USB converter, EHP-50F can be connected to a PC USB port.

Using the former optical/RS232 adapter, the selected COM port should be assigned to the application software.

EHP50-TS software requires that at least one of the mentioned analyzers is connected to PC in order to run.

The EHP50-TS installation program automatically installs the driver for USB optical converter.

# 3.2 Hardware requirements

Minimum requirements:

- · Processor: Pentium or equivalent
- 256 MB RAM
- At least 64 MB of free space on hard disk
- 1 free USB or RS232 port
- Windows Operating system<sup>™</sup> XP/Vista/Win7/Win8/Win8.1/Win10

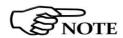

The User might have the need of administrator privileges to install the software in Windows Vista, Win7, Win8, Win8.1 and Win10; for further information see the next paragraph.

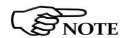

The EHP-50F requires an EHP50-TS software version 1.61, included in the EHP-TS software setup version 1.64 or later.

The new releases can be downloaded directly from the narda website <a href="http://www.narda-sts.it">http://www.narda-sts.it</a>

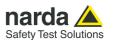

# 3.3 Installing EHP50-TS Software

Before connecting the EM field analyzer to PC the EHP50-TS software installation should be performed:

Insert the EHP50-TS CD into the driver of your PC and run the file "EHP-50 Setup.exe".

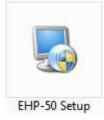

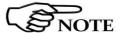

The User must have administrator privileges to install the EHP-TS software in Windows Vista, Win7, Win8, Win8.1 and Win10; right click on the program .exe file and click on "Run as administrator" to temporarily run the program or application as an administrator until close it (Win7, Win8, Win8.1 and Win10 also allows to mark an application so that it always runs with administrator rights).

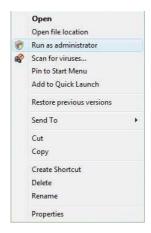

Follow set-up program instructions

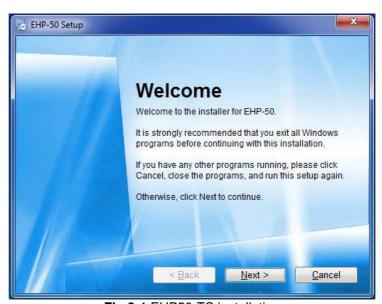

Fig.3-1 EHP50-TS installation

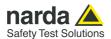

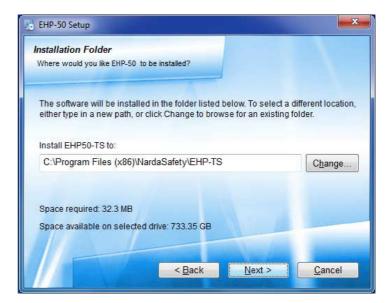

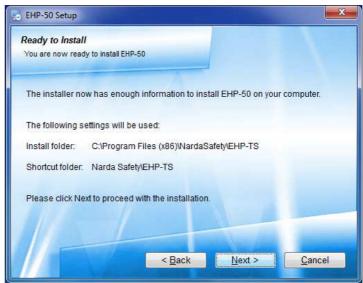

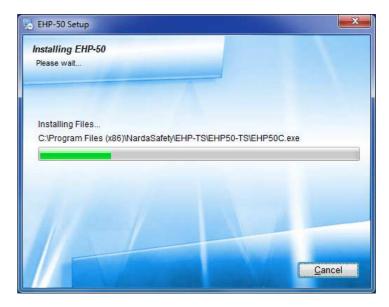

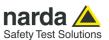

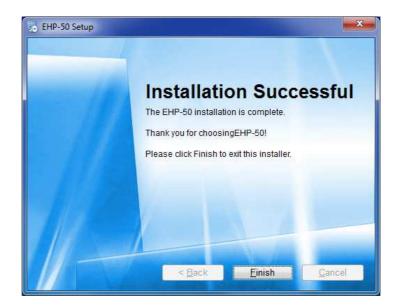

When asked for, reboot your system to complete installation

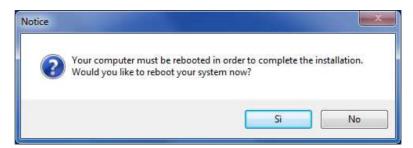

EHP50-TS software is now installed in your PC, you can remove it, if needed, running the "Uninstall EHP50-TS" application (see chapter 7).

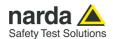

# 4 – EHP50-TS software

### 4.1 EHP50-TS Applications

EHP50-TS software includes different applications to be used with EHP family analyzers. Shortcuts are shown, selecting "all programs" from the windows XP "start" button or, using Windows Vista, Win7, Win8, Win8.1 and

Win10 by clicking Windows ( ) and Programs:

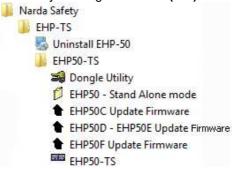

The EHP50-TS section includes:

**Dongle Utility:** allows to enable the function ordered such Options using the **40 Digit Activation Code** received from NARDA Italy.

**EHP50 – Stand Alone Mode:** this is a tool to program each parameter of the EHP-50F for Stand-alone operation, download the data stored on its internal memory to a PC and save them as a text file (see chapter 5).

**EHP-50C Update Firmware:** this is a tool to update EHP-50C firmware.

**EHP-50D – EHP50E Update Firmware:** this is a tool to update the firmware and FPGA of the EHP-50D and EHP-50E.

**EHP-50F Update Firmware:** this is a tool to update the firmware and FPGA of the EHP-50F (see chapter 6).

**EHP50-TS:** this program is used to perform live Time Domain and Spectrum Analysis measurements when an EHP-50F analyzer is connected to PC

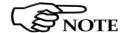

This chapter describes controls and functions provided by the EHP50-TS application only. For Stand Alone operations see chapter 5.

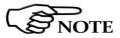

This manual describes applications for EHP-50F analyzer only. Some of the old tools could be discontinued.

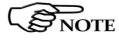

EHP50-TS software does not work with EHP50A/B (products discontinued).

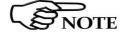

The EHP-50F requires an EHP50-TS software version 1.61 or higher

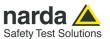

# 4.2 EHP-50F Installation

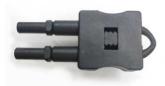

Fig. 4-1 Optical bridge connector

Turn off the EHP-50F, remove the optical bridge connector, connect the supplied fiber optic to the **OPTIC LINK** connector taking care that the grip recess points towards the center of the device, connect the other end of the fiber optic to the **OPTIC LINK** connector of the USB-OC and plug the converter to PC port.

# NOTICE

Do not pull the fiber optic by holding onto the cable but use the connector so that the head does not get damaged. Avoid dirt and other particles getting into the transducers of the fiber optic.

# 4.3 EHP-50F on and Led status

Turn on EHP-50F by pushing the Red **POWER** button for one second (**ORANGE** LED for about 1 second is shown on button press). After that, the led turns off for 2 seconds, lights orange for about ½ second as an autocheck and then blinks red.

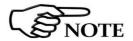

Pressing the POWER down button for more than 4 seconds forces the hardware of the apparatus to shut down. Then, it is necessary to wait several seconds before switching it on again.

# 4.4 EHP-50F battery Charging

For further information see chapter 2.

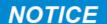

If the battery charger is plugged into the EHP-50F while the software is running, the analyzer will stop the measurements.

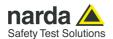

# 4.5 Run EHP50-TS application

To run the software double click on the EHP50-TS icon; a welcome screenshot will appear for a few seconds:

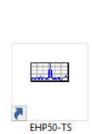

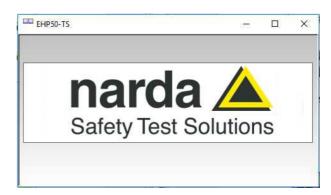

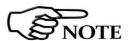

EHP-50F must be ON before running EHP50-TS control software. EHP-50F may not be correctly recognized if switched ON when the control software is already running.

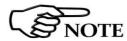

The fiber optic of the EHP-50F can be disconnected and reconnected while in use. In this case, communication will be restarted automatically.

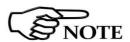

If the stored Firmware and/or FPGA version is older than what is available, the software will inform you that an update is needed. Confirm with OK and the Firmware/FPGA updating utility will be automatically run (for further information see chapter 7).

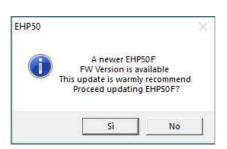

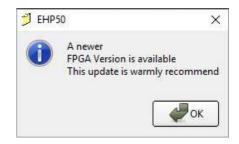

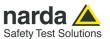

# 4.6 EHP50-TS Main window

The EHP50-TS main window will be shown.

Once the connection has been successfully established, the EHP-50F led starts blinking **GREEN** Led

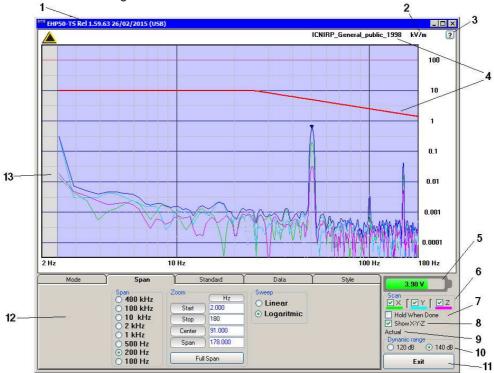

Fig.4-2 EHP50-TS Main Window

### Description:

- 1 EHP50-TS software release, (communication port)
- 2 Shows unit
- 3 Click "?" to display EHP-50F analyzer information
- 4 Name and trace of selected Limit
- 5 EHP-50F analyzer battery status
- 6 **Scan** activation for each axis (default setting: all axis activated)
- 7 Hold When Done: stops acquisition to allow data analysis as soon as all axis have been measured. Enable this function always with narrow SPAN if is necessary save TXT file. This to avoid difference between spectrum and acquired measures.
- 8 **Show X-Y-Z**: to display or not the traces of single axis.
- 9 Acquisition mode selected (see **Mode** section)
- 10 Dynamic range (chosen between 120 and 140dB)
- 11 Exit button to terminate application
- 12 Control panel
- 13 Display for time domain / spectrum analysis

Commands are grouped in the control panel in 5 different sections:

Mode: to set different operating modes

**Span**: to select a specific frequency span and, within the selected span, to set zoom function

Standard: to create and save limit traces, to activate a specific limit

Data: to display measurement results and save data

Style: to change colour and button aspect

Each section can be activated with a mouse click.

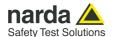

### 4.7 Mode section

Mode section allows setting different acquisition modes, including Frequency and Time domais choice, as well as defining Electric, Magnetic field, or both in the same graph, and preferred Unit.

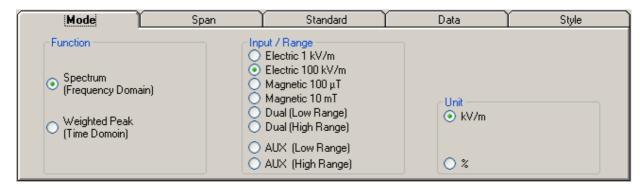

**Function:** measurements are displayed in different acquisition modes:

**Spectrum:** Frequency Domain sweeps are shown; display is continuously updated with new readings.

**Weighted Peak:** Time Domain shows a continue running graph over the specified period. This is a rolling peak. Once the first time period has been completed, oldest data are discarded and replaced by the newest ones, thus showing the values of the latest time period as specified.

**Input/Range:** to select electric, magnetic or dual mode field (contemporary displaying of both Electric and Magnetic fields) in two different ranges. Dual (Low Range) shows Electric and Magnetic field which full range values are 1kV/m and 100µT respectively. Full scale ranges of Dual (High Range) are therefore 100kV/m and 10mT.

The EHP-50F is also equipped with an AUX Input (MMCX connector, Zin 1  $k\Omega$ ) for two different ranges. Aux (Low Range) shows fields which full scale value is 10 mV. Full scale of Aux (High Range) is therefore 1 V.

**Unit:** to select unit according to the Input setting. Electric field can be expressed in V/m and % of the limit only while Magnetic field can be expressed in A/m,  $\mu T$  (magnetic induction), mG or % of selected limit. Dual mode units are always V/m and A/m.

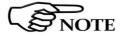

The unit "%" can be selected only if a Limit has been activated. Each spectrum line will then represent the field strength expressed as percent of the selected limit.

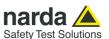

### 4.8 Span section

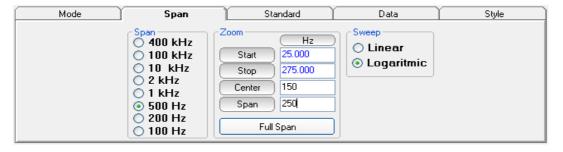

EHP-50F includes an FFT analyzer to show frequency spectrum of measured field. The span section includes the following:

**Span**: select one of the 8 available **spans**, keeping in mind that beside the EHP-50F minimum operating frequency of 1 Hz, the minimum **start** frequency of each Span is 1,2% of Span. For example, selecting 1 kHz span the minimum start frequency should be 12 Hz (automatically adjusted to the nearer step available of 12.5 Hz). This to avoid that the 0Hz signal, common to every spectrum analyzer, is included in the measurement result. Start frequency of 100 Hz and 200 Hz span is therefore 1 Hz (minimum operating frequency).

**Zoom**: EHP-50F performs selective measurement over the entire frequency range defined by the Span setting. EHP50-TS is able to select data in order to display a user specified frequency band within the selected span. For this purpose, the Zoom function can be set by typing the relevant parameters through the PC keyboard or, graphically, by means of the PC mouse. Within the selected frequency **span**, you can operate a zoom function to

Within the selected frequency **span**, you can operate a zoom function to define a specific frequency range over which perform your measurement. For this purpose **Start**, **Stop**, **Center** and **Span** can be set to easily define frequencies to be displayed. The **Full Span** button deactivate the Zoom function showing the whole Span selected.

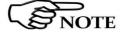

Right click and drag on the graph window to define graphically the Zoom frequency range.

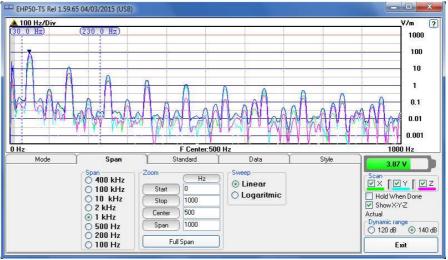

Fig.4-3 Defining frequency band through the PC mouse

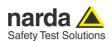

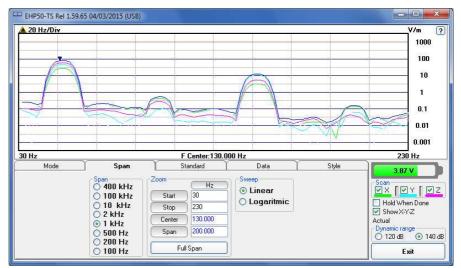

Fig.4-4 Zoom window

Also choosing the best scale range 120 dB or 140 dB can be helpful to better distinguish signals and disturbances.

**Sweep**: the two radio buttons in this box allow the user to select the **Linear** or **Logarithmic** frequency scale.

Logarithmic scale is used to emphathise and clearly display low frequencies even thow high ones are included in the graph. High frequencies are therefore compressed to the high side of displayed range.

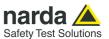

### 4.9 Standard

Standard section allows the user to select standard ICNIRP, IEEE, BGV and EC limits, already included by the software installation, as well as user's limits which can be created through the "Make Limit" function provided by this section.

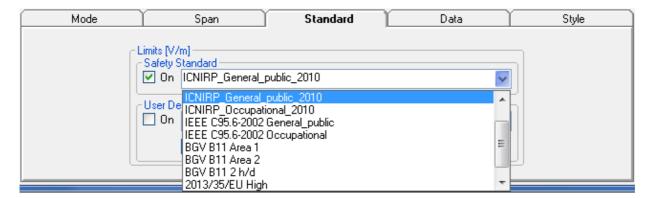

**Safety Standard:** This section can be used to load a default standard limit saved into the memory at the factory. Default limit list shows limits that are compatible to the actual setting only. If Electric field was selected in the Mode section, electric field limits only are displayed. No default limit is shown in case mG unit was selected.

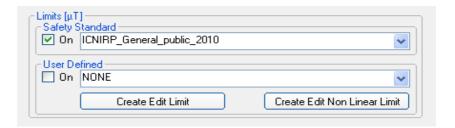

**User Defined:** This section allows to select and activate a specific limit among limits created and saved by the user. They can be Linear or Non Linear (governed by a mathematic formula).

The **Edit Limit** button opens a window to edit linear limits and create new ones:

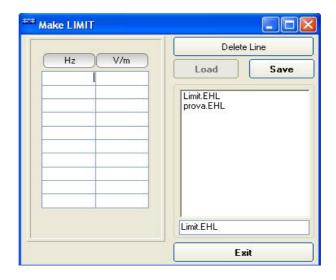

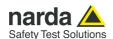

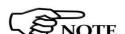

Type frequency and field strength for each point of the required limit and click save to save it under the program directory. The limit file will be created as a linear interpolation between specified points.

When the ICNIRP or IEEE limit is selected, the software automatically calculates the corresponding total integration of the measured signals, and compares the result with the threshold set by the standard, considering whether it is or is not exceeded.

The **Edit Non Linear Limit** button opens a window to edit those limits that are related to a mathematic formula, and create new ones:

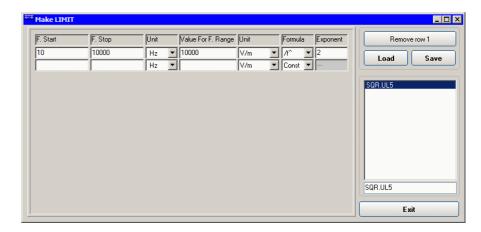

Click Load to edit a previously saved limit.

Type in the Start and Stop frequencies in the appropriate boxes, and choose the right measurement Unit.

Introduce the strenght Value and choose its Unit.

Then choose the formula from the list and type the exponent value.

Click save to save it under the program directory. The limit file will be created as a calculation of the mathematic expression.

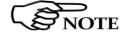

The Max Hold function is not available when the ICNIRP or IEEE limit is selected.

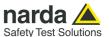

#### 4.10 Data section

Even if EHP-50F takes measurement over the entire selected span, shown results are related to the displayed spectrum only, allowing thus detailed evaluation of user defineable frequency range through the zoom function.

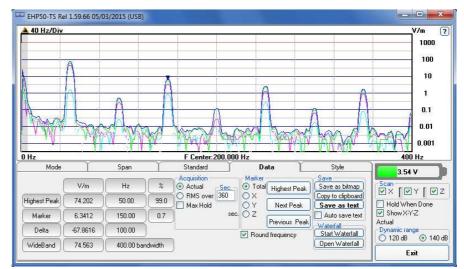

Fig.4-5 Data section

The gray band on the left side of the graph highlights signals below the minimum start frequency (1,2 % of Span) which are affected by residual 0 Hz peak. Calculation of Wideband result does not include any spectral line within the gray band.

**Measurement result:** the following values are shown in a table form:

**Highest Peak:** Maximum value within the displayed spectrum.

Showed parameters:

Highest Peak field strength in the selected Unit (V/m in the above picture)

Highest Peak frequency (Hz)

% of contribution to the WideBand result

Marker: you can place a marker anywhere on the spectrum display with a mouse click

Showed parameters:

Field strength at Marker frequency in the selected Unit (V/m in the above picture)

Marker frequency (Hz)

% of contribution to the WideBand result

**Delta:** Difference in Field strength and frequency (Hz) between Highest Peak and Marker

WideBand: integration over the displayed frequency band

It is the square sum of all contributions within the displayed spectrum. Result of calculation is the field strength expressed in the selected unit while "Bandwidth" is the difference between Stop and Start frequency.

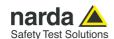

Four additional frames, Acquisition, Marker, Save and Waterfall, are included in the Data section:

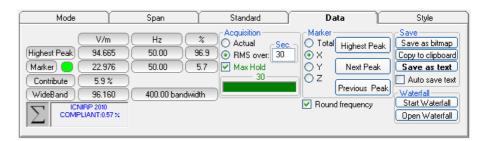

**Acquisition:** spectrum is displayed in different acquisition modes.

Here is the choice between instantaneous reading and Root Mean Squared over a certain period, which is set in the proper box. A Max Hold function is also available. When the RMS is activated, a progressive bar appears showing, step by step, how many seconds are already taken into account for the calculation of the result.

**Actual:** instantaneous values are shown; the display is continuously updated with new instantaneous readings.

**RMS over:** square average calculated over the specified time period (sec) is shown. This is a moving average. Ones the first time period has been completed, oldest data is discarded to be replaced by the newest one showing thus the average value of the latest time period as specified.

**Max Hold:** the maximum field strength value of each frequency step is retained and displayed since the Max Hold function has been activated. Every spectral line is therefore updated only if the new value is grater than the previously dislayed one showing thus the Maximum of each spectral line since the Max hold function was activated.

**Marker:** in this area you can select on which trace to place the Marker: specific axis (X,Y,Z) or Total result.

Three dedicated buttons, Highest Peak, Next Peak and Previous Peak, allow Marker positioning over peaks shown by the graph.

If activated, Limit checkbox allows displaying the Limit value corresponding to the Marker frequency.

**Save:** three buttons in this area to save spectrum as a picture file (.bmp), as a text file (.txt) or to copy the spectrum picture to the Windows Clipboard.

**Auto save text:** it is a functionality provided to automatically save a text file containing the measurements data and information.

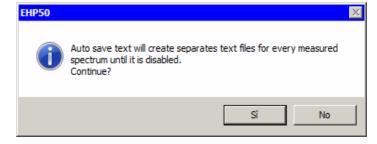

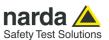

It is also possible to insert a comment.

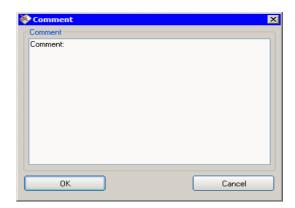

The user can select the path where the files will be stored.

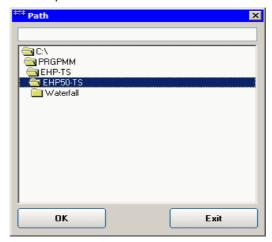

The saved files will be structured as following:

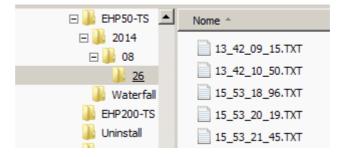

Under the selected folder (EHP50-TS in the example) a folder will be created and called like the current year (ex. 2014).

Inside this folder, another one will be created and called like the current month (ex. 08, that is to say August).

Again inside a folder will be created for each day of saving (ex. 26).

The measurements will be in this last folder and their names will be in the format  $hh\_mm\_ss\_cc.TXT$ 

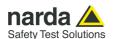

```
EHP50-TS Spectrum 26/08/14 13:42:09 Narda Safety Test Solutions EHP50E Rel 4.20 Span: 2000 Hz
wideBand: 556.54 V/m (24 - 2002) Hz
Highest Peak 536.49 V/m @ 49 Hz
Acquisition: Actual
      Freq
                      Total
                                           Х
                                                                        Z
V/m
                                        V/m
                                                        V/m
      ΗZ
                    V/m
0.0004
                                     0.0002
                                                     0.0002
                                                                     0.0002
                                                     11.130
6.2038
                     37.986
                                     31.159
                                                                     18.659
                                    17.023
4.7538
0.1965
0.1511
0.7086
                                                                     10.357
2.9017
0.1881
0.1478
                     20.870
           10
                    5.8903
0.3747
0.2747
                                                    1.9176
0.2578
0.1755
           15
           20
           24
                                                     0.2787
4.4910
                                                                     4.0166
75.456
           29
                     4.0882
           34
                                     14.076
                     76.889
                                     56.620
94.021
98.720
                                                    18.341
30.659
32.356
           39
                     308.36
                                                                     302.56
           44
                     511.53
536.49
                                                                     501.87
           49
                                                                     526.34
                     514.77
                                     94.841
                                                     31.249
                                                                     504.99
                     386.52
                                                     23.586
                                     71.196
                                                                     379.17
                                                     8.7990
                    143.97
                                     26.484
                                                                     141.24
```

Fig.4-6 Auto save text extract example

**Round frequency:** when this label is ticked, the frequency indication of the Marker is corrected to the closest round value, thus avoiding approximation errors.

**Waterfall:** press Start Waterfall to run the function, or Open Waterfall to load previously saved measurements.

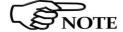

The Max Hold function is not available when the ICNIRP or IEEE limit is selected.

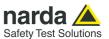

#### 4.10.1 Waterfall

In addition to the spectrum view, another representation has been introduced in the software, commonly called Waterfall.

The advantage of this view is that the disturbances are shown in a tridimensional plot. Two dimensions are, as usual, frequency and level, and the third is the time.

In this way it is possibile to detect and track time-varying signals.

The ranges for Frequency and Level are the same as the Spectrum view.

When pressing the **Start Waterfall** button, a pop-up message can appear warning the operator if a file with the same name as the one in use, already exists.

File TestWaterfall
Already exists.

Save As Cancel Overwrite

Press Save As to mantain the original file, or Overwrite to cancel the old measurement with the starting new one.

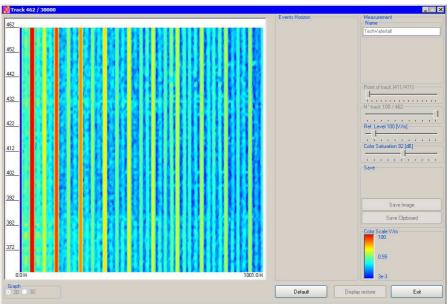

Fig.4-7 Waterfall - Graph 2D

In the **Graph 2D**, the horizontal axis represents Frequency, the vertical axis is the Time and the colour is the Level.

The signal amplitude is represented in a scale of arbitrary colours, usually the darker the lower and the brighter the higher, like in thermography.

The Color Scale referenced to levels and units, is indicated on the right bottom of the screen.

The status-bar shows the number of tracks already acquired and the maximum available.

On the right two sliders permit to set the preferred Reference Level and Color Saturation (level dynamic range).

Press the Default button to reload standard settings.

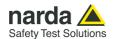

\_ 🗆 × TestWaterfall • Freq. = 40.0 kHz ₹ Lev. = 319.57 V/m Fw/: Ral # 20 Import SW: Rel 1.58.53 08/07/2014 Point of track (411/411) FPGA: Rel 0x38 S/N: 000WE01009 albration Date: 09.10.13 Model: EHP50E E (Low) ency Start: 0.0 kH; Frequency Stop: 100.1 kHz Step: 0.2 kHz Span: 100 kHz WideBand: 319.57 V/m Save Trace 8 Save Freq. 40.0 kHz vs. Time Save Clipboard

When entering the **Open Waterfall** function a screen similar to the following appears:

Fig.4-8 Waterfall Main Window

Like during the scan, on the left is the spectrogram of the measurements. The column in the middle, called Events Horizon, reports the Marker with its frequency and level and many parameters of the measurement setup and of the probe used.

On the right, in addition to Ref. Level and Color Saturation, there are two more sliders, useful to set the frequency resolution (Point of Track) and the time interval (N° track).

It is also possible to Import or Export a full acquisition by pressing the corresponding button in the Archive box. The name of the measurement can be typed in the Name box and from the list it is possible to select an already saved one.

In the Save box two or four buttons (depending on the marker activation) can be pressed to save:

- a single trace (Levels vs Frequencies)
- a single Frequency (Levels vs Time)
- an image of the spectrogram
- the clipboard

o 2D O 3D Time

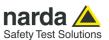

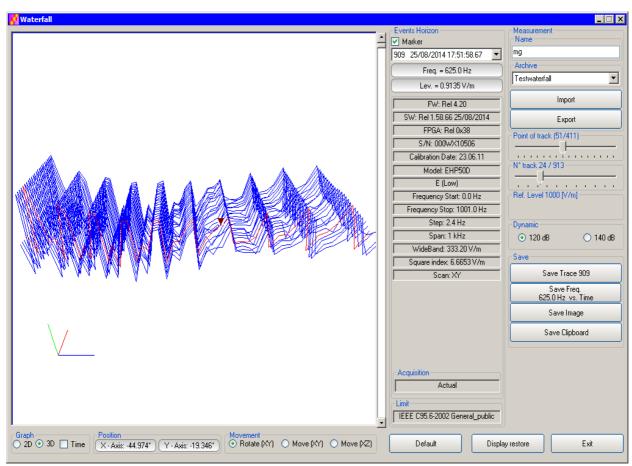

Fig.4-9 Waterfall - Graph 3D

In the **Graph 3D**, one axis (blue) represents Frequency, another the Level (green) and the third the Time (red). So the Frequency can be on the horizontal axis, the Level on the vertical axis and the Time in depth.

For this mode, another box, called **Movement**, will appear. Selecting the appropriate functions, you can move, rotate or zoom the view to your liking, using the mouse.

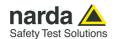

Another option of the **Graph 3D**, the Time plot, is available when the Marker is active.

Tick the Time label to enter this view.

A new window pops up and the plot represents the level at the marker frequency versus time.

The horizontal axis of the grid is the time and the vertical axis is the field level.

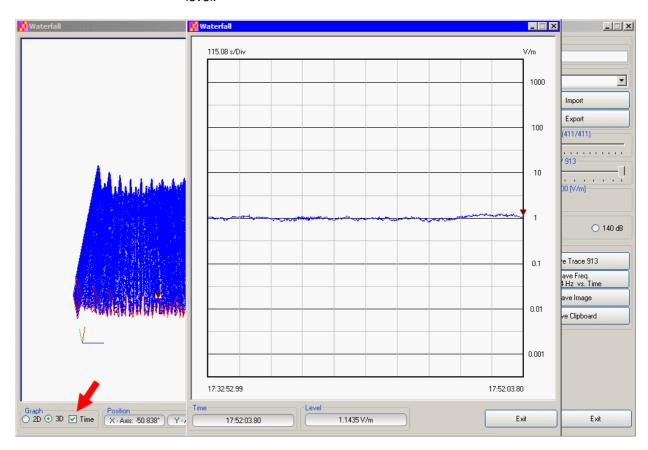

The Marker can be moved with the mouse to look for the desired frequency.

In the 3D view also the dynamic can be selected between 120 and 140 dB, to help for the best identification of disturbances.

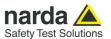

#### 4.10.1.1 Data recording

The subsequent spectra are automatically recorded and saved in a single file \*.WF5 localized in the folder Waterfall in the program root, inclusive of all the analyzer settings.

The stored files can be recalled when in Data mode or at startup entering the Open Waterfall window.

The filename is set by the operator prior to starting the test and it is indicated at the upper right corner of the Waterfall window.

The maximum number of spectra that can be recorded is of 30.000 and it is indicated, togheter with the current track number, in the status bar of the Waterfall window.

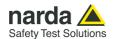

#### 4.11 Style section

This unit concerns the appearance of the program.

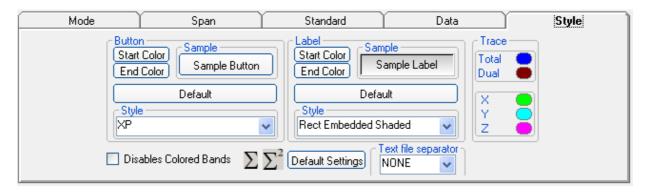

Buttons and labels styles can be selected from a Style list

Start and End Color buttons allow selection from a color palette

Sample Button and Sample Label show the appearance preview

**Default** button to set appearance to the default parameters

Trace to set trace colours by means of the colour palette

Text file separator allow to specify column separator

Tick the **Disable colored bands** box to avoid highlighting the bands for which the software calculates the ICNIRP values.

Press **Default Settings** button to completely restore the initial aspect.

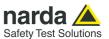

#### **4.12 ICNIRP**

The International Commission on Non-Ionizing Radiation Protection establishes guidelines for limiting EMF exposure that could affect human health.

Standard section allows the user to select **standard ICNIRP limits**, already included by the software installation.

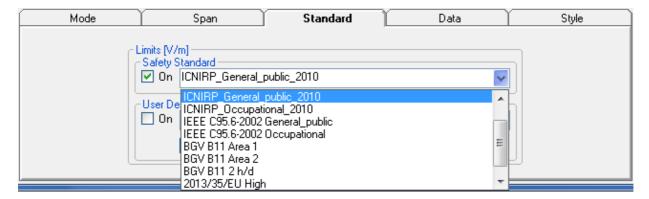

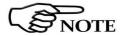

When the **ICNIRP limit** is selected, the software automatically calculates the corresponding total integration of the measured signals, and compares the result with the threshold set by the standard, considering whether it is or is not exceeded.

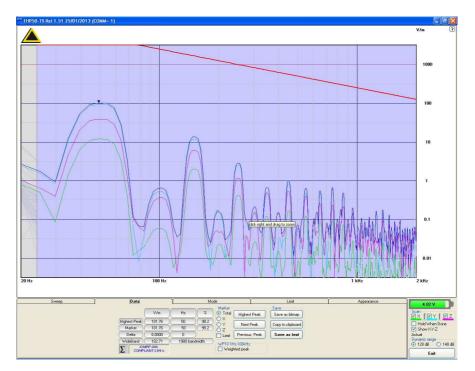

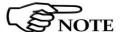

The calculation of the ICNIRP value is performed if all three axes are enabled

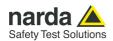

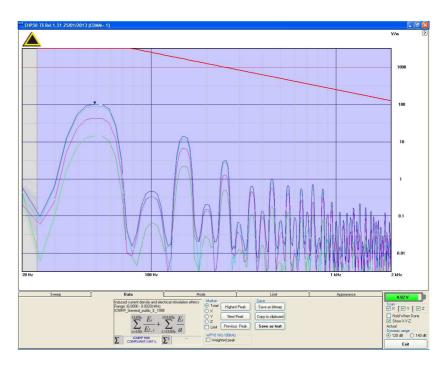

In the screenshot above it is depicted an example how the software shows the calculation of the ICNIRP value for the Electric Field measurement.

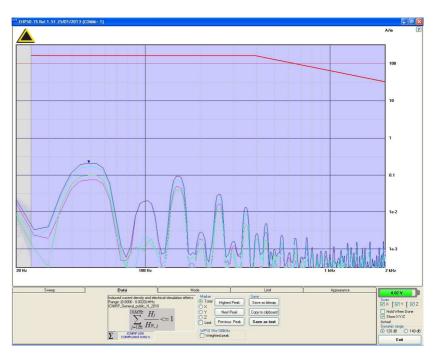

In the screenshot above it is depicted an example how the software shows the calculation of the ICNIRP value for the Magnetic Field measurement.

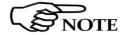

The limit cannot be activated when using Dual Mode.

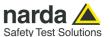

#### 4.13 IEEE

One of the purposes of the **Institute of Electrical and Electronic Engineers, Inc.** ("**IEEE**") is to establish exposure standards.

Standard section allows the user to select **standard IEEE limits**, already included by the software installation.

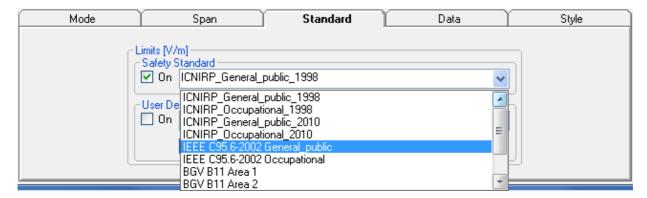

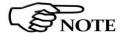

When the **IEEE limit** is selected, the software automatically calculates the corresponding total integration of the measured signals, and compares the result with the threshold set by the standard, considering whether it is or is not exceeded.

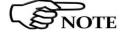

#### With coherent signals the result can be overestimated

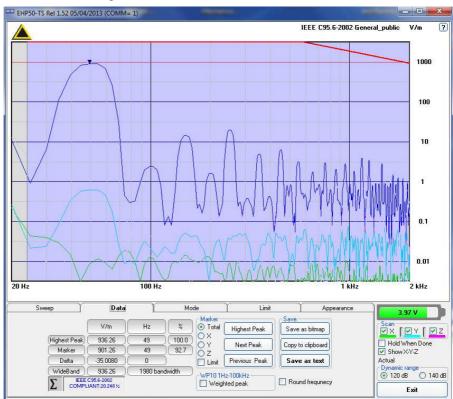

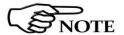

The calculation of the IEEE value is performed if all three axes are enabled

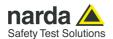

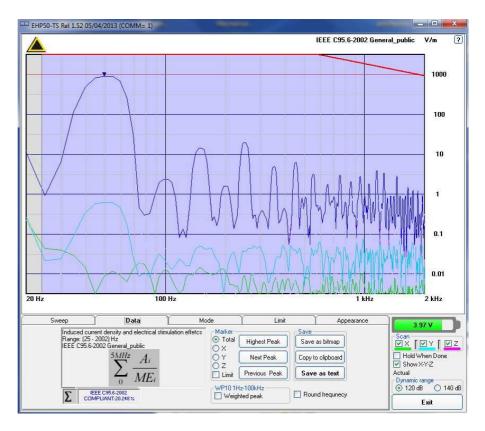

In the screenshot above it is depicted an example how the software shows the calculation of the IEEE value for the Electric Field measurement.

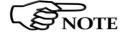

The limit cannot be activated when using Dual Mode.

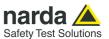

#### 4.14 Weighted Peak Function (Time Domain)

The EHP-50F Weighted Peak (Time Domain) performs test in the range 1 Hz to 400 kHz to comply with the informative annex of the ICNIRP Guidelines 2010 (appendix "**Determination of the weighted peak exposure**") for coherent signal source.

The current legislation proposes limits for electromagnetic fields, the value of which depends on the frequency.

When exposed to a sinusoidal field, it is relatively simple to relate the measurement of the field to the reference limit, as the frequency is known or easily measurable.

In case of multi-frequency fields, pulsed, non-sinusoidal waveforms, the exposure assessment in relation to the limit becomes more complex.

In these cases, typical of industrial environments, it is not possible to relate the amplitude of the field to the limit value at a specific frequency, as the spectral content of the signal can be very complex (many frequencies are present at the same time).

The ICNIRP guidelines propose a method for the evaluation of multifrequency fields, that consists of the sum of the field strength of the individual spectral components related to the limit corresponding to the frequency of each individual component. This method is appropriate in the presence of incoherent components.

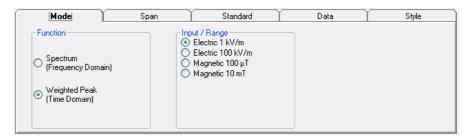

## 4.14.1 Weighted Peak requirements

The Weighted Peak function needs the following in the list order:

- In the Mode Section, select the Function "Weighted Peak (Time Domain)"
- In the Standard section set one of the available standards, such as, for example, the ICNIRP 2010 limits for occupational or general public exposure.
- In the Mode section select one of the ranges among the Electric 1 kV/m, Electric 100 kV/m, Magnetic 100uT or Magnetic 10mT.
- In the Data section, enter the desired Hold Time.

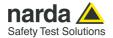

#### 4.14.2 EHP50-TS Settings

The **Standard** section allows the user to select one of the **standard ICNIRP or EU limits** for occupational or general public exposure, already included by the software installation.

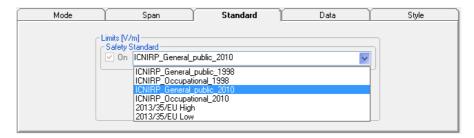

In the Mode section you can select Electric 1 kV/m or Electric 100 kV/m or Magnetic 100uT or Magnetic 10mT.

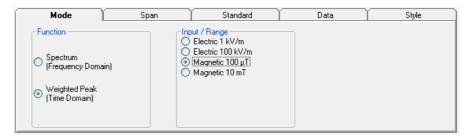

The **Span** section displays the frequency range, which is always full range 1 Hz to 400 kHz in Weighted Peak Mode.

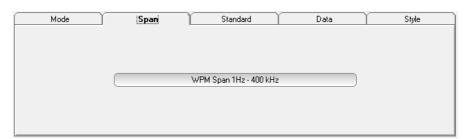

The **Data** section allows the user to read the measurements for the highest peak and Marker, to choose the axis and set the desired Hold Time.

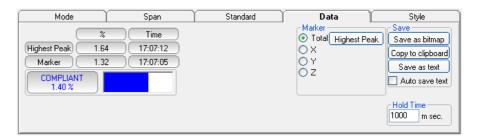

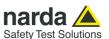

## 4.14.3 Weighted Peak mode

Once the Weighted Peak has been enabled, the software shows the result of the calculation and its graph over the time.

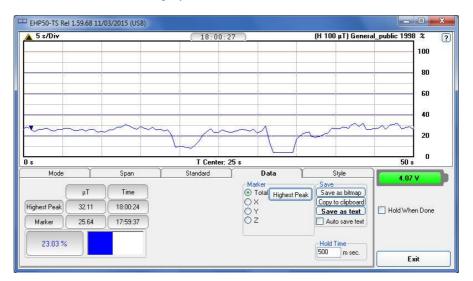

Result in percentage over the set hold time

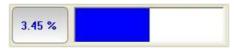

The user can set the Hold Time (in milliseconds) and press the Enter key to confirm:

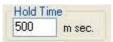

The Hold Time is the time resolution of the graph. During the Hold Time the Weighted Peak results will be collected and the maximum value will be shown in the graph.

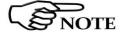

The minimum hold time is of 500 milliseconds and the maximum is 10 minutes.

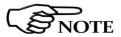

The time span of the graph is 200 times the hold time. The rolling measurement memory deletes all values that date back longer than the set time period.

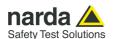

The full scale is automatically adapted to the Input/Range and the Safety Standard set previously.

The Input/Range (between parentheses) and the Safety Standard are shown in the upper right corner of the graph.

In the centre top of the graph, the time indication shows the instant in which the measurement is made at the end of the hold time step.

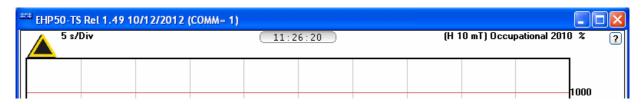

The field value will be marked by a red dot in the graph when the result is close or over the limit of the Input/Range and an asterisk (\*) will appear in the text report.

In this case, if not selected, It is suggested to increase the dynamic to 100kV/m or 10mT in the **Mode** section (see §4.14.2).

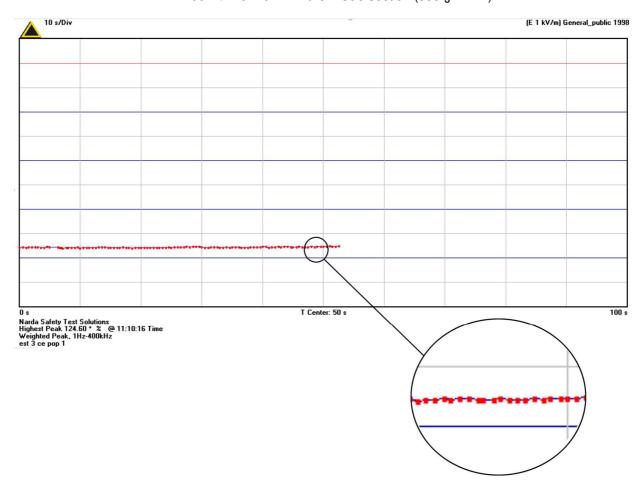

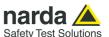

#### 4.14.3.1 Noise indication

The User should make use the following information to choose the proper setting for the desired measurement.

For every situation, the best choice is to adopt the lower Full Scale available (for example 100  $\mu$ T) until the meter indicates an over-range warning; when it happens, the User should switch the meter to the higher Full Scale setting (as for the example above, 10 mT).

Electric Field (E)

| Electric Field (E)    |       |                  |  |  |  |  |  |
|-----------------------|-------|------------------|--|--|--|--|--|
| Standard              | Range | Noise indication |  |  |  |  |  |
| ICNIRP 1998 Gen.Pub.  | Low   | 2.5%             |  |  |  |  |  |
| ICNIRP 1998 Gen.Pub.  | High  | 10%              |  |  |  |  |  |
| ICNIED 1009 Occur     | Low   | 1.5%             |  |  |  |  |  |
| ICNIRP 1998 Occup.    | High  | 5%               |  |  |  |  |  |
| ICNIRP 2010 Gen.Pub.  | Low   | 2%               |  |  |  |  |  |
| IGNINE 2010 Gen. Pub. | High  | 10%              |  |  |  |  |  |
| ICNIRP 2010 Occup.    | Low   | 1.5%             |  |  |  |  |  |
| ICININE 2010 Occup.   | High  | 10%              |  |  |  |  |  |
| 2013/35/EU Low        | Low   | 1.5%             |  |  |  |  |  |
| 2013/33/EU LOW        | High  | 10%              |  |  |  |  |  |
| 2013/35/EU High       | Low   | 1%               |  |  |  |  |  |
| 2013/33/EU HIgh       | High  | 2.5%             |  |  |  |  |  |

The table above shows the noise for each standard and setting, for Electric field measurements.

Magnetic field (H)

| wagnetic neid (11)     |       |                  |  |  |  |  |  |
|------------------------|-------|------------------|--|--|--|--|--|
| Standard               | Range | Noise indication |  |  |  |  |  |
| ICNIRP 1998 Gen.Pub.   | Low   | 1.5%             |  |  |  |  |  |
| IGNINE 1996 Gen. Pub.  | High  | 10%              |  |  |  |  |  |
| ICNIRP 1998 Occup.     | Low   | 2.5%             |  |  |  |  |  |
| ICNINE 1996 Occup.     | High  | 25%              |  |  |  |  |  |
| ICNIRP 2010 Gen.Pub.   | Low   | 1%               |  |  |  |  |  |
| ICININF 2010 Gen. Pub. | High  | 5%               |  |  |  |  |  |
| ICNIRP 2010 Occup.     | Low   | 1.5%             |  |  |  |  |  |
| ICINIAF 2010 Occup.    | High  | 10%              |  |  |  |  |  |
| 2013/35/EU Low         | Low   | 1.5%             |  |  |  |  |  |
| 2013/35/EU LOW         | High  | 10%              |  |  |  |  |  |
| 2013/35/EU High        | Low   | 1.5%             |  |  |  |  |  |
| 2013/33/E0 High        | High  | 10%              |  |  |  |  |  |
| 2013/35/EU Limbs       | Low   | 1%               |  |  |  |  |  |
| 2013/33/EU LIIIIDS     | High  | 5%               |  |  |  |  |  |

The table above shows the noise for each standard and setting, for magnetic field measurements.

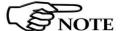

For convenience, a noise threshold has been established, under which the field indication becomes "LOW", as in the example below.

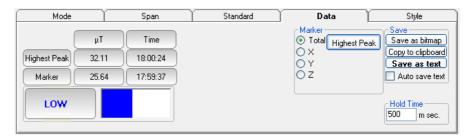

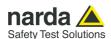

### 5 - EHP-50F Stand Alone mode

# 5.1 Stand Alone mode description

The EHP-50F in Stand-alone mode performs Frequency or Time Domain measurements without any connection to external devices and store data up to 36 hours on its internal memory. The provided EHP-50 Stand Alone software allows setting different parameters for stand-alone operation, transfer to any PC the data acquired and display them as a table.

Some stand-alone applications:

- Magnetic fields near voltage transformers
- Measurements in proximity of power line
- Safety measurement at worker's site
- Measurements close to machines, air conditioning systems, home appliances etc.
- Development of new products

#### 5.2 EHP-50F Installation

To perform the stand-alone acquisition follow the instructions step-by-step:

- 1) Install EHP-50 TS software (see chapter 3)
- 2) Remove the optical bridge connector
- 3) Connect the EHP-50F to the PC (see § 4.2)
- 4) Switch the unit on (see § 4.3)
- 5) Configure the unit with EHP-50 Stand Alone software
- 6) Ensure that the batteries are fully charged (see chapter 2)
- 7) Disconnect the fibre optic cable
- 8) Switch the unit off
- 9) Plug the optical bridge connector removed at step 2
- 10) Install the unit on the site to be monitored (see § 2.11)
- 11) Switch the unit on
- 12) Downloading data

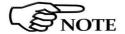

This chapter describes controls and functions provided by the EHP50 Stand alone mode only. For EHP50-TS application see chapter 4.

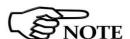

EHP-50F must be ON before running EHP50 - Stand Alone mode software.

EHP-50F may not be correctly recognized if switched ON when the control software is already running.

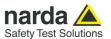

#### 5.3 EHP-50 Stand-alone main window

To run the software double click on the EHP50 - Stand Alone mode icon.

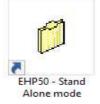

The EHP50 - Stand Alone mode main window will be shown:

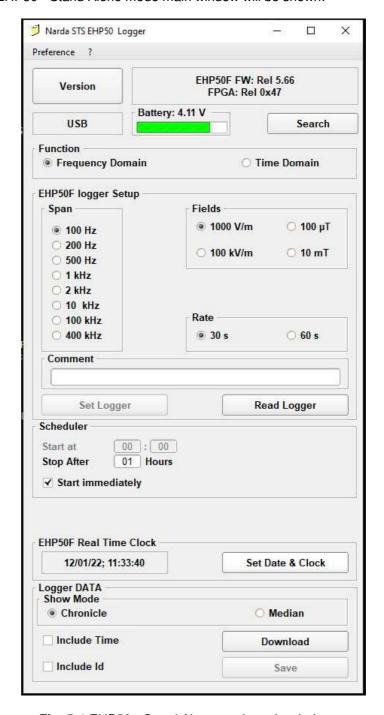

Fig. 5-1 EHP50 - Stand Alone mode main window

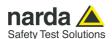

#### 5.4 Title bar

The Title bar shows the application name and control buttons to minimize to icon, enlarge/restore the main window and exit the program.

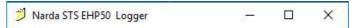

When minimizing the software is displayed in the Windows application bar at the bottom of screen.

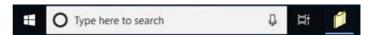

#### 5.5 Preference

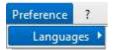

The program language can be chosen under the **Preference** menu. Once selected a new language, confirm with **OK** to restart the software:

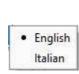

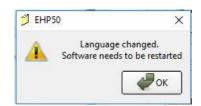

#### 5.6 Info

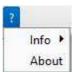

- **Info:** Probe model, current EHP-50 Logger software release and data, EHP-50F serial number and latest probe calibration.

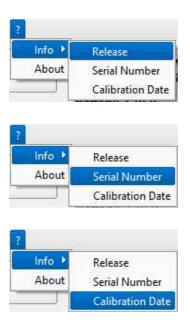

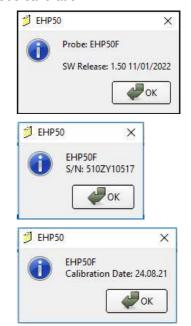

- About: Manufacturer information.

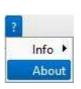

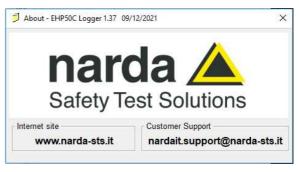

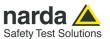

#### 5.7 Use of EHP-50 Stand-alone application

If the EHP-50F communication is not correct or battery charger is plugged, a blinking "Looking for EHP50F" message and red bar will appear.

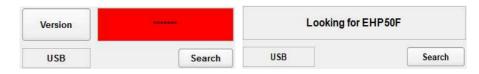

Connect the device to the PC port and press the **Search** button to establish communication.

Once the connection has been established, the EHP-50F led starts blinking **GREEN** Led and the software will show the EHP-50F Firmware release, FGPA realease and battery level.

Press **Version** button to query EHP-50F Firmware release, FGPA realease and battery level

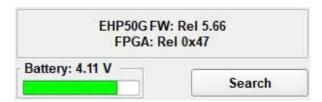

If the stored Firmware and/or FPGA version is older than what is available, the software will inform you that an update is needed. It is important to update the EHP-50F in order to use all the new functions added; confirm with  $\mathbf{OK}$ .

For further information, see chapter 6 Updating Firmware.

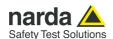

#### 5.8 Read Logger button

Press **Read Logger** button to read the settings of the field analyzer.

The **Set Logger** button will not be available unless you change some parameters.

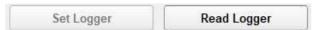

Use the **Set Date & Clock** button to update or change the analyzer internal clock and synchronize it with the time set in the PC.

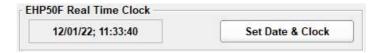

The following message appears:

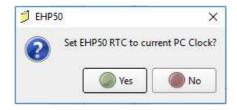

Answering Yes, the software change data and clock on the EHP-50F.

#### 5.9 Function section

In the **Function** section, set which method shall be used to perform the measurements, if **Frequency Domain** or **Time Domain**.

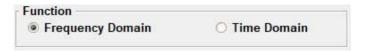

**Frequency Domain**: frequency domain displays how much of the signal exists within a given frequency band.

**Time Domain (Weighted Peak):** time domain method shows how a signal changes over time.

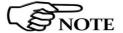

The explanation concerning how the Frequency Domain and the Time Domain (Weighted Peak function) works, can be found in chapter 4 of this manual.

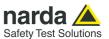

# 5.10 EHP50F Logger setup section

In the EHP50F Logger setup section, select the EHP-50F settings like Fields, Span, storing Rate and Comments

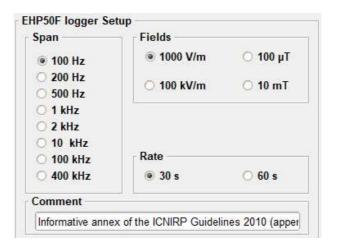

In the **Fields** section select Electric or Magnetic field in different ranges: **Electric 1000 V/m** or **100 kV/m**, **Magnetic 100uT** or **10mT** 

In the Frequency Domain the analysis can be performed among eight different **Span** values and the data are saved in the field analyzer at the **Rate** of 30 or 60 seconds; the rate setting affects use of the memory and battery duration.

Instead in Time Domain Mode the **Span** section is full range 1 Hz to 400 kHz and the **Rate** is 1s as standard; the battery automomy depends on how long the analyzer stored data (see **Scheduler** section).

A **Comment** can be written and shown on the text report; up to a maximum of 80 characters are displayed and a warning message will appear:

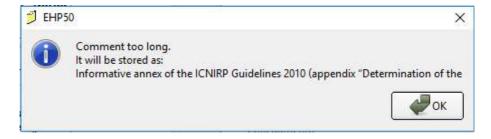

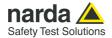

#### 5.11 Scheduler section

# 5.11.1 Scheduler section in Frequency Domain

In Frequency Domain the **Scheduler** programming consists of setting a scheduled time to start storing data on the EHP-50F and defining how long performs the analysis. The field analyzer can be set in two different ways:

1) **Start immediately** is enabled  $\sqrt{\ }$ . Immediately after being switched on, the EHP-50F begins to record data for the number of hours set under **Stop after** at the set measuring rate; afterwards, the EHP-50F is switched off.

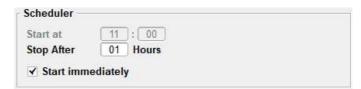

2) **Start immediately** disabled. Once the EHP-50F is switched on, the analyzer starts to acquire the data <u>at the scheduled time</u> set in **Start at** (hh:mm) and performs the analysis ...

In case the schedule time is set earlier than the current time clock, the EHP-50F will perform the analysis the next day at the time entered

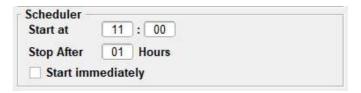

In the example above, the EHP-50F saves data from 11:00 a.m. to 12:00 p.m., after which the device is switched off. The time must be entered in the 24-hour format.

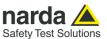

## in Time Domain

5.11.2 Scheduler section In Time Domain the Scheduler programming consists of setting a scheduled time to start storing data on the EHP-50F, defining how long performs the analysis and repetition interval.

> The EHP-50F begins to record data immediately after being switched on (Start immediately enabled  $\sqrt{\ }$ ) or at the scheduled time set on Start at in the 24-hour format; if "Start at" is set earlier than the current time clock, the EHP-50F will perform the analysis the next day at the same time.

The analyzer remains on for the hours set on Stop After.

Each hour the analyzer stores the data for the time indicated on **ON Time** and it is placed in Stand-By for the time remaning to get 60 minutes (**Every**). Once Stop After is set, the software will assign to ON TIME a default value if needed; It can be changed at any time and the minimum value is 6 minutes.

If the value entered by the user is not allowed, a warning message will appear and the nearest correct value will be set by the software.

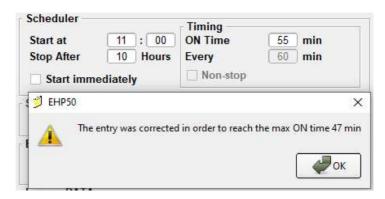

In case a Stop After value is equal or lower than 8 hours, the Non-stop box is enabled. If actived  $\sqrt{\ }$ , the software will assign to **ON TIME** a 60 minutes value and the field analyzer store data continuously.

#### Example 1:

In the example below, the EHP-50F is switched on from 11:00 a.m. to 9:00 p.m., after which the device turns off. Each hour the analyzer saves data for 40 minutes and then it is placed on stand-by for the twenty minutes.

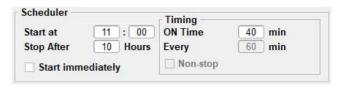

#### Example 2:

In the example below, the EHP-50F is switched on from 11:00 a.m. to 5:00 p.m., after which the device turns off. The analyzer saves data for 6 hours continuosly.

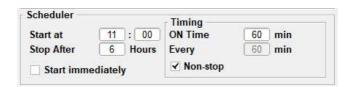

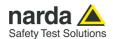

#### 5.12 Standard section

After selecting Time Domain method, a **Standard** section is available. Select one of the **standard ICNIRP** or **EU/EMFV limits**, already included by the software installation.

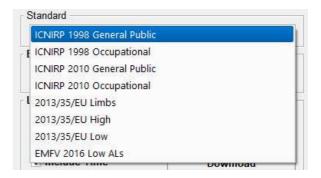

#### 5.13 Set Logger button

All settings are ready to be stored in the EHP-50F. Click the **Set Logger** button.

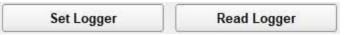

The following message will appear:

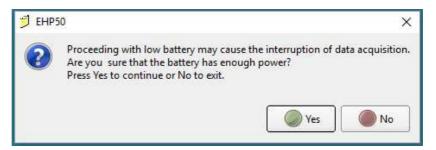

Make sure the EHP-50F has enough battery level to perform the analysis and confirm with **Yes.** Otherwise click **No** and make a full charging cycle before using the Analyzer for longest battery operation time.

## 5.14 Installation on site and EHP-50F led status

Once all settings are stored in the analyzer, proceed as follows:

- Disconnect the optical fiber
- Switch the EHP-50F off
- Plug in the optical bridge connector
- Install the unit on the site to be monitored
- Switch the EHP-50F on

The EHP-50F led flashing red and green when switched on (start immediately enabled  $\sqrt{\ }$ ) or at the scheduled time set; it will remain fix orange for a second when the data is acquired at the rate set.

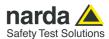

#### 5.15 Download data

Once the stand-alone acquisition is performed, connect the EHP-50F to the PC and push the button **Download** to store all its data.

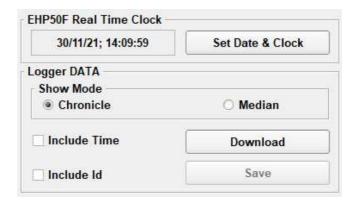

In Frequency Domain or Time Domain a blue bar is displayed indicating the percentage of the download.

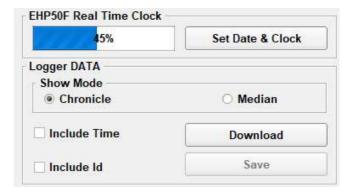

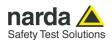

#### 5.16 EHP-50F Stand Alone data display

Once the download is complete, on the right side the software will show:

- EHP-50F Serial Number
- EHP-50F Firmware release
- EHP-50F FPGA release
- Comment
- Analysis method
- Standard limit
- Number of samples stored
- RMS, Average, MAX and Median values in Highest and Wide
- Span
- Range/Fields
- Data & Clock Logger start and Rate
- Values downloaded shown in a table form

In order to the chosen analysis method, some informations are not reported.

## **5.16.1 Frequency Domain** Frequency Domain data main window: data

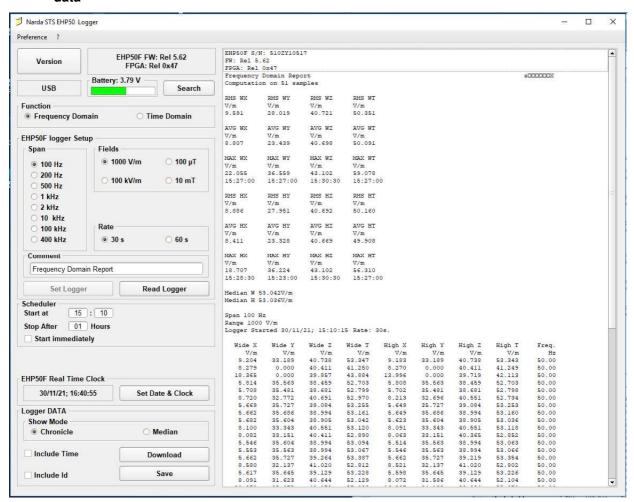

#### 5.16.1.1 Unit section

After downloading magnetic field data in Frequency Domain, a **Unit** section is available to converter the data to  $\mu T$  or A/m unit.

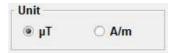

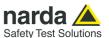

#### 5.16.2 Time Domain data Time Domain data main window:

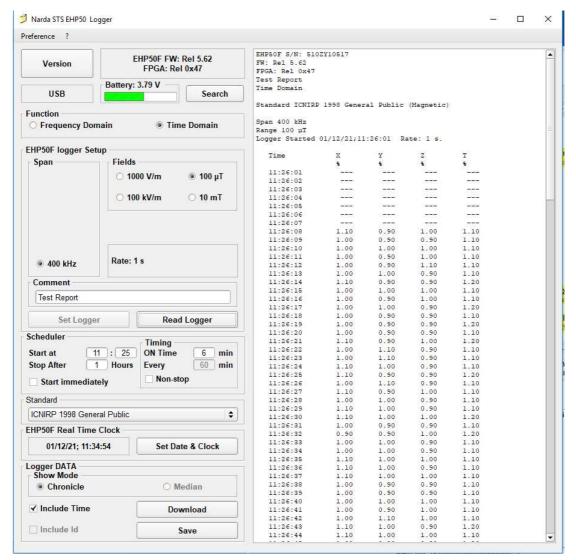

At the start of each acquisition session (see **ON Time** and **Every** setting) the analyzer performs an auto-check for some second, the measurements are not acquired and an "---" is displayed in the report.

| X      | Y        | Z         | T              |
|--------|----------|-----------|----------------|
| -      | *        | 9         | 8              |
|        |          |           |                |
| 277.00 | 15755    | 222       |                |
| 22000  | 5.65574  | 20074728  | 1988           |
|        |          |           |                |
|        |          |           |                |
| 27.00  | 1000     | 2522      | 777            |
| 22000  | 5.65.674 | 27.274726 | 1988           |
| 1.10   | 0.90     | 1.00      | 1.10           |
| 1.00   | 0.90     | 0.90      | 1.10           |
|        |          | 1.10 0.90 | 1.10 0.90 1.00 |

A dash line will appear when an EHP-50F stand-by condition occurs among the acquisition session.

| 11:31:58 | 1.00 | 0.90 | 0.90 | 1.10 |
|----------|------|------|------|------|
| 11:31:59 | 1.10 | 1.00 | 0.90 | 1.20 |
| 11:32:00 | 1.00 | 0.90 | 1.10 | 1.20 |
| 12:26:01 |      |      |      |      |
| 12:26:02 |      |      |      | -    |
| 12-26-02 |      |      |      |      |

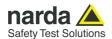

#### 5.17 Logger DATA Section

The **Logger DATA** section allows showing the data in chronological order or WIDE T increasing value; the acquisition time and/or an identify number can be added on each row.

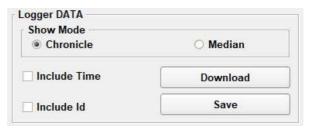

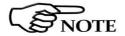

"Median" and "Include id" functions are disabled in Time Domain .

✓ Include Time

Adds the acquisition time for each measurement.

| Time     | Wide X | Wide Y | Wide Z | Wide T | High X | High Y | High Z | High T | Freq. |
|----------|--------|--------|--------|--------|--------|--------|--------|--------|-------|
|          | V/m    | V/m    | V/m    | V/m    | V/m    | V/m    | V/m    | V/m    | Hz    |
| 15:10:30 | 9.204  | 33.189 | 40.738 | 53.347 | 9.183  | 33.189 | 40.738 | 53.343 | 50.00 |
| 15:11:00 | 8.279  | 0.000  | 40.411 | 41.250 | 8.270  | 0.000  | 40.411 | 43.249 | 50.00 |
| 15:11:30 | 18.365 | 0.000  | 39.857 | 43.884 | 13.996 | 0.000  | 39.719 | 42.113 | 50.00 |
| 15:12:00 | 5.814  | 35.563 | 38.459 | 52.703 | 5.808  | 35.5€3 | 38.459 | 52.703 | 50.00 |
| 15:12:30 | 5.708  | 35.481 | 38.681 | 52.799 | 5.702  | 35.481 | 38.681 | 52.798 | 50.00 |
| 15:13:00 | 8.720  | 32.772 | 40.691 | 52.970 | 8.213  | 32.696 | 40.551 | 52.734 | 50.00 |
| 15:13:30 | 5.669  | 35.727 | 39.084 | 53.255 | 5.649  | 35.727 | 39.084 | 53.253 | 50.00 |
| 15:14:00 | 5.662  | 35.686 | 38.994 | 53.1€1 | 5.649  | 35.686 | 38.994 | 53.160 | 50.00 |

✓ Include Id

Includes a number to identify each row.

| Id | Wide X | Wide Y | Wide Z | Wide T | High X | High Y | High Z | High T | Freq. |
|----|--------|--------|--------|--------|--------|--------|--------|--------|-------|
|    | V/m    | V/m    | V/m    | V/m    | V/m    | V/m    | V/m    | V/m    | Hz    |
| 1  | 9.204  | 33.189 | 40.738 | 53.347 | 9.183  | 33.189 | 40.738 | 53.343 | 50.00 |
| 2  | 8.279  | 0.000  | 40.411 | 41.250 | 8.270  | 0.000  | 40.411 | 43.249 | 50.00 |
| 3  | 18.365 | 0.000  | 39.857 | 43.884 | 13.996 | 0.000  | 39.719 | 42.113 | 50.00 |
| 4  | 5.814  | 35.563 | 38.459 | 52.703 | 5.808  | 35.563 | 38.459 | 52.703 | 50.00 |
| 5  | 5.708  | 35.481 | 38.681 | 52.799 | 5.702  | 35.481 | 38.681 | 52.798 | 50.00 |
| 6  | 8.720  | 32.772 | 40.691 | 52.970 | 8.213  | 32.696 | 40.551 | 52.734 | 50.00 |
| 7  | 5.669  | 35.727 | 39.084 | 53.255 | 5.649  | 35.727 | 39.084 | 53.253 | 50.00 |
| 8  | 5.662  | 35.686 | 38.994 | 53.161 | 5.649  | 35.686 | 38.994 | 53.160 | 50.00 |

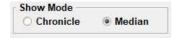

Median: The data are ordered from the lowest to the highest WIDE T value

| lime     | wide A | wide i | Wide 4 | wide i | High A | High I | High Z | High I | rreq. |
|----------|--------|--------|--------|--------|--------|--------|--------|--------|-------|
|          | V/m    | V/m    | V/m    | V/m    | V/m    | V/m    | V/m    | V/m    | Hz    |
| 15:11:00 | 8.279  | 0.000  | 40.411 | 41.250 | 8.270  | 0.000  | 40.411 | 43.249 | 50.00 |
| 15:30:00 | 9.908  | 1.639  | 40.926 | 42.140 | 9.908  | 1.635  | 40.926 | 42.140 | 50.00 |
| 15:29:00 | 9.954  | 1.642  | 40.973 | 42.197 | 9.943  | 1.637  | 40.973 | 42.194 | 50.00 |
| 15:29:30 | 9.977  | 1.639  | 41.068 | 42.294 | 9.977  | 1.633  | 41.020 | 42.248 | 50.00 |
| 15:28:00 | 10.605 | 2.058  | 40.926 | 42.328 | 10.593 | 2.054  | 40.926 | 42.324 | 50.00 |
| 15:35:00 | 9.649  | 2.449  | 42.364 | 43.518 | 9.649  | 2.449  | 42.364 | 43.518 | 50.00 |
| 15:32:30 | 9.057  | 2.985  | 42.511 | 43.567 | 9.057  | 2.982  | 42.511 | 43.567 | 50.00 |
| 15:34:30 | 9.661  | 2.460  | 42.413 | 43.569 | 9.661  | 2.458  | 42.413 | 43.569 | 50.00 |
|          |        |        |        |        |        |        |        |        |       |

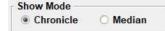

**Chronicle:** Shows the data in chronological order.

| -        | ***    |        | 777.1. 7 |        | ****   |        |        | TT - 1 TT | 4     |
|----------|--------|--------|----------|--------|--------|--------|--------|-----------|-------|
| Time     | Wide X | Wide Y | Wide Z   | Wide T | High X | High Y | High Z | High T    | Freq. |
|          | V/m    | V/m    | V/m      | V/m    | V/m    | V/m    | V/m    | V/m       | Hz    |
| 15:10:30 | 9.204  | 33.189 | 40.738   | 53.347 | 9.183  | 33.189 | 40.738 | 53.343    | 50.00 |
| 15:11:00 | 8.279  | 0.000  | 40.411   | 41.250 | 8.270  | 0.000  | 40.411 | 43.249    | 50.00 |
| 15:11:30 | 18.365 | 0.000  | 39.857   | 43.884 | 13.99€ | 0.000  | 39.719 | 42.113    | 50.00 |
| 15:12:00 | 5.814  | 35.563 | 38.459   | 52.703 | 5.808  | 35.563 | 38.459 | 52.703    | 50.00 |
| 15:12:30 | 5.708  | 35.481 | 38.681   | 52.799 | 5.702  | 35.481 | 38.681 | 52.798    | 50.00 |
| 15:13:00 | 8.720  | 32.772 | 40.691   | 52.970 | 8.213  | 32.696 | 40.551 | 52.734    | 50.00 |
| 15:13:30 | 5.669  | 35.727 | 39.084   | 53.255 | 5.649  | 35.727 | 39.084 | 53.253    | 50.00 |
| 15:14:00 | 5.662  | 35.686 | 38 994   | 53 161 | 5.649  | 35.686 | 38 994 | 53 160    | 50.00 |

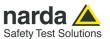

#### 5.18 Save button

Save the data reported in the main window as text file (.TXT).

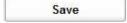

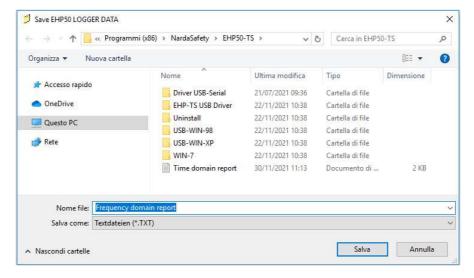

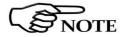

The recorded data can be viewed either as a graph or as a table. By using Word or Excel application, click the Open file command and select "Type of file": "all files"; then find the file to open starting from the directory and follow the necessary path until the file is found.

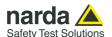

## 6 - Updating firmware

#### 6.1 Update firmware

The EHP-50F internal firmware can be updated easily by the user.

This section provides all the information required for firmware updating.

The Update Firmware Program is available after EHP50-TS package installation.

# 6.2 To run the update software

Turn off the EHP-50F and connect it to a free USB or RS232 port of the PC

Run EHP50F Update Firmware to start the update program.

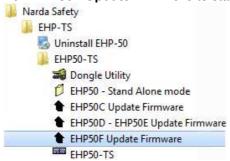

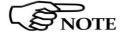

The User should check that the battery level is at least 3.9 V before starting the upgrade.

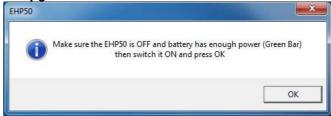

#### 6.3 To transfer data

Main window displayed after the updating program **EHP-50F Update Firmware** has been run:

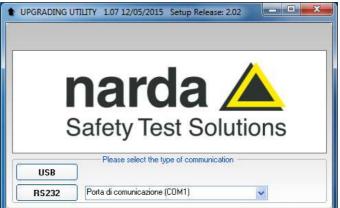

Fig.6-1 EHP-50F Upgrading Utility Main Window

Select USB or RS232 communication port.

Before selecting RS232 port, choose the COM port used.

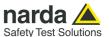

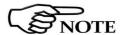

In case the software does not detect any EHP-50F in the USB port, the following message will be displayed.

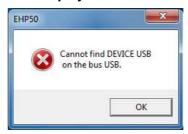

As soon as the connection is established, a message informs to turn the EHP-50F **OFF** and turn it **ON** again; press **OK** to confirm.

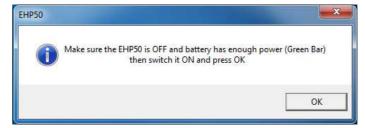

Two firmware components can be updated by this application: Firmware, which is the main analyzer internal program, and FPGA, to update parameters of the analyzer Field Programmable Gate Array.

Both files, required for updating, are automatically stored within the EHP-TS directory during EHP50-TS software installation. To start the process simply select **Update Firmware** or **Update FPGA** button and wait (few minutes) until the automatic transfer is completed.

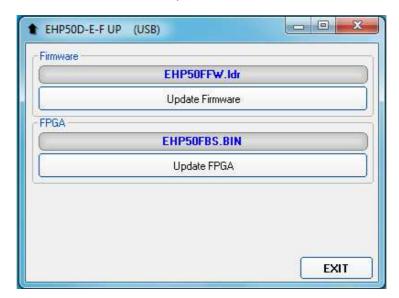

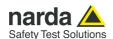

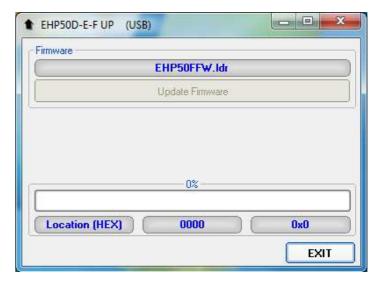

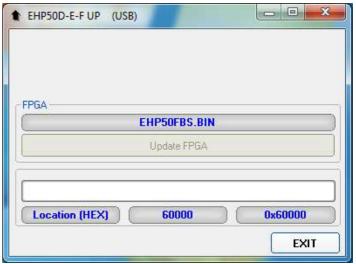

At the end, a message informs if the update has been successfully performed.

Turn the EHP-50F **OFF** (it could seem to be already OFF but it is not) and turn it **ON** again.

The EHP-50F is now updated with the new version of the internal firmware or FPGA.

It is now possible to disconnect the cable connected to the PC, with the EHP-50F meter either switched on or off.

Subsequently, when the meter is switched on again, the new version will be displayed in the NBM-550, EHP50-TS or EHP-50F Stand Alone Mode application software.

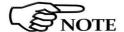

To obtain firmware or FPGA or programs updates for EHP-50F, please contact your NARDA distributor or download it directly from the NARDA Web site: <a href="https://www.narda-sts.it">www.narda-sts.it</a>

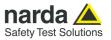

## This page has been intentionally left blank

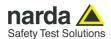

## 7 - Uninstalling Software

# 7.1 Uninstalling EHP50-TS Software

It is possible to remove the EHP50-TS software from the PC according to the following procedure:

Run the Uninstall EHP-50 utility.

Narda Safety
EHP-TS
Uninstall EHP-50

Follow the uninstaller instructions.

M EHP50-TS

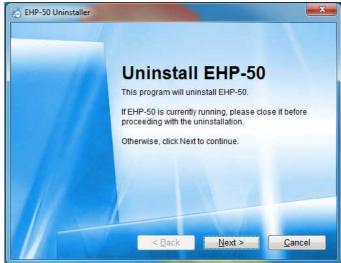

Fig. 7-1 Uninstalling EHP50-TS

Before removing any shared system file, the uninstaller will ask for a confirmation.

Answer "NO" in case you are not sure whether the showed system file is required for other applications.

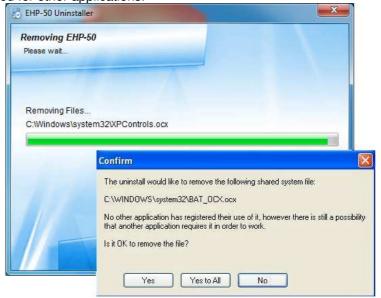

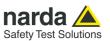

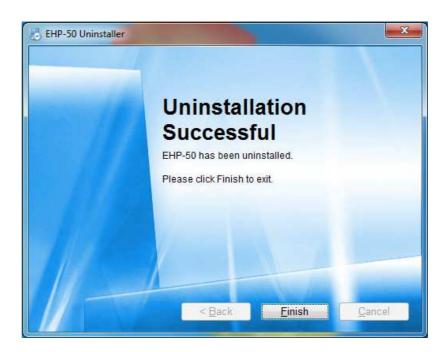

EHP50-TS software is now removed from the system, click "Finish" to close uninstaller utility

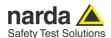

## 8 – Uninstalling USB-OC

**8.1 Uninstalling driver for** It is possible to remove the USB-OC driver from the PC according to the USB-OC following procedure:

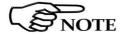

The following procedure shows how to remove the driver in Windows XP environment. It may be different depending on the operating system in use.

Open the Windows Control Panel.

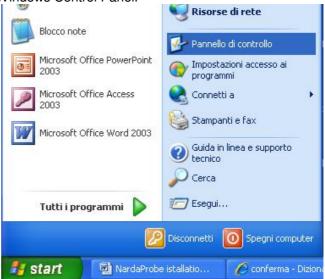

Double click "Application Installation".

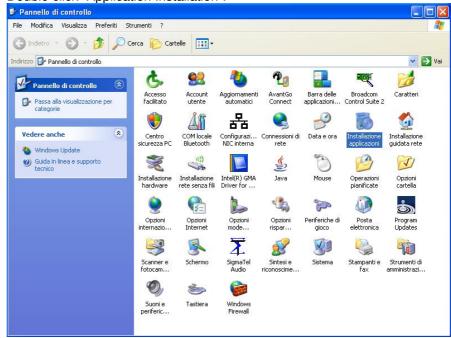

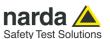

From the application list select "FTDI FTD2XX USB Drivers" and click "Change/Remove".

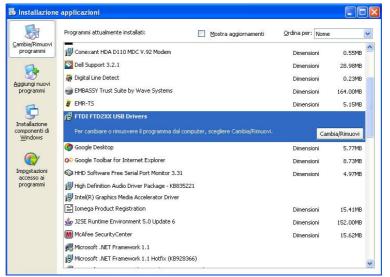

Fig.8-1 Uninstalling USB-OC

Unplug the USB-OC converter, if connected, and click "Continue".

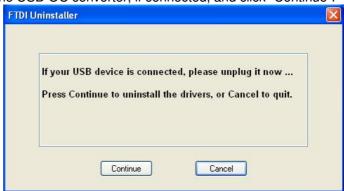

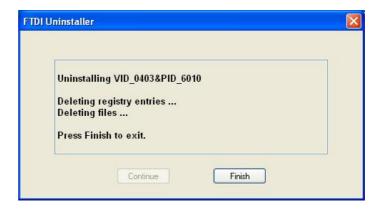

Click "finish" to exit the uninstaller, USB driver is now removed from your system.

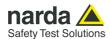

### 9 - Accessories

#### 9.1 Introduction

This section provides information required for installing and using accessories for EHP-50F Analyzer.

Information is included regarding initial inspection, power requirements, interconnections, work environment, assembly, cleaning, storage and shipment.

The following general information is applicable to all accessories.

# 9.1.1 Preliminary inspection

Inspect the packaging for any damage.

NOTICE

If the packaging or anti-shock material have been damaged, check that the contents are complete and that the product has not suffered electric or mechanical damage.

Check that all the Accessories are there against the checklist found with the apparatus.

Inform the carrier and NARDA of any damage that has occurred.

#### 9.1.2 Work environment

Unless otherwise specified, the work environment of the Accessories, must come within the following conditions:

• Temperature From -10°C to +50° C (0°C to 40°C for Battery Charger)

Humidity < 90% relative</li>

The Accessories must be stored in a clean and dry environment, free from dust, acids and humidity.

The storage environment must come within the range of the following conditions:

• Temperature From -30°C to + 70°C (-20°C to 60°C for Battery Charger)

Humidity < 95% relative</li>

#### 9.1.3 Return for repair

When the Accessories need to be returned to NARDA for repair, please complete the questionnaire appended to this User's Manual, filling in all the data that will be useful for the service you have requested.

For reducing the period of time required for the repairs, it is necessary to be as specific as possible in describing the problem. If the problem only occurs in certain circumstances, please describe in detail how it happens.

If possible it is better to reuse the original packaging; making sure that the apparatus is wrapped in thick paper or plastic.

Otherwise, use strong packaging by using a sufficient quantity of shock absorbent material around all sides of the product to ensure that it is compact and does not move around inside the package.

In particular, take every precaution to protect the front panels.

Finish the package by sealing it up tightly.

Apply a FRAGILE label to the package to encourage greater care in its handling.

#### 9.1.4 Cleaning

Use a dry, clean and non-abrasive cloth for cleaning the instruments.

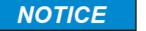

Do not use solvents, acids, turpentine, acetone or other similar products for cleaning the devices in order to avoid damaging them.

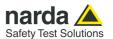

# 9.1.5 Power supply and battery chargers

EHP-50F accessories are powered by either internal rechargeable batteries or directly from other devices to which they are connected.

The AC/DC battery charger can be used with a power frequency at either 50 Hz or 60 Hz with a supply voltage between 100 and 240 AC Volt. International AC plug adapters are provided according to the various national standards.

AC plug adapter can be easily removed from the battery charger to be replaced by a different one.

To have the longest autonomy, a full recharging cycle should be carried out before using the Accessories.

NOTE

ALWAYS connect the battery charger to the mains BEFORE connecting to the charge input of the accessories.

The battery charger has an internal protective circuit that will break the output if any load is detected while connecting to the mains.

**Battery charger:** 

output: DC, 10 - 15 V, ~ 500 mA

+

NOTE

In order to preserve battery efficiency a complete recharge cycle is required before storing them for periods longer than 4 months. Therefore, it is warmly suggested recharging the batteries at least every 4 months even though the device has not been used.

Connector:

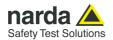

#### 9.2

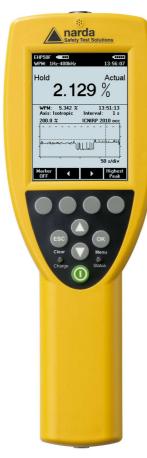

Fig. 9-1 NBM-550

### NBM-550 Controller and Display Unit for EHP-50F

EHP-50F can be easily operated using the Broadband Field Meter NBM-550 as a controller and display unit. In order not to influence the field to be measured, communication between the EHP-50F Analyzer and the NBM Unit is through a rugged optical fiber cable. The NBM-550 supports the following settings and measurement modes:

- Electric or magnetic field selection (1 kV/m; 100 kV/m; 100 μT; 10 mT)
- Span selection (100 Hz 400 kHz)
- Wideband or highest peak modes
- Spectrum Mode
- Monitor Mode (Actual; Max; Avg; Min)
- XYZ Mode (wideband or highest peak)
- Weighted Peak (WPM) ranging from 1 Hz to 400 kHz

#### Additional features include:

- Measurement setups
- Normalized spectrum in % related to a standard (e.g. ICNIRP)
- Alarm with adjustable thresholds for electric and magnetic field
- Averaging (4-32 samples) and Maximum Hold
- Unit selector for Tesla/Gauss
- Full resolution spectrum marker
- Data storage on NBM-550 including spectrum data
- Timer Logging
- Post-averaging for logged data on PC (RMS, Mean, Median)
- Powerful PC software NBM-TS for evaluation and documentation
- GPS receiver (optional)
- Operating languages:
  - Chinese, English, French, German, Italian, Russian, Spanish, Turkish

For more information, please refer to the NBM-550 product information on the Narda website.

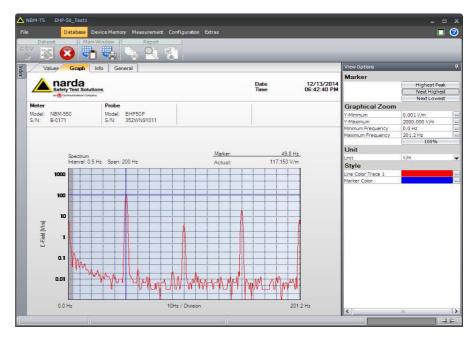

Fig. 9-2 NBM-TS software supports evaluation and documentation of results that have been saved on NBM-550

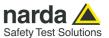

#### NBM-550 screenshots of EHP-50F results:

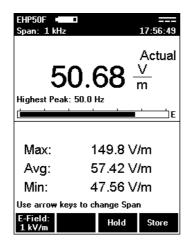

Fig. 9-3 Monitor Mode

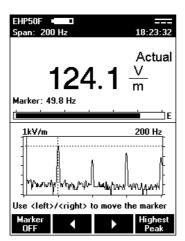

Fig. 9-5 Spectrum Mode

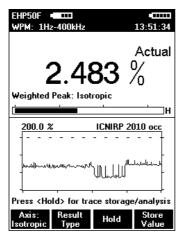

Fig. 9-7 Weighted Peak Mode

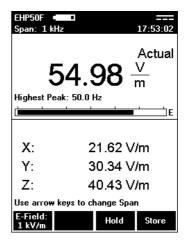

Fig. 9-4 XYZ Mode

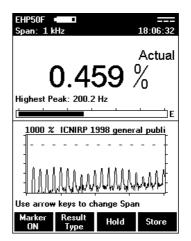

Fig. 9-6 Standard Mode (ICNIRP)

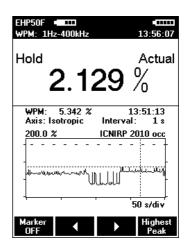

Fig. 9-8 Weighted Peak Marker

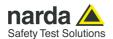

#### 9.3

### **USB-OC Optical USB Converter**

#### 9.3.1 Introduction

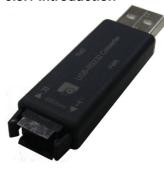

USB-OC is standard accessory of the EHP-50F Analyzer.

It converts the signals of some of the system's accessories, which are only connected via fiber optic, into USB-compatible signals. It, therefore, makes it possible to link the following items up to the USB port of any Personal Computer to operate them in conjunction with specific application software and for firmware updating:

- EHP-50F Electric and Magnetic Field Analyzers, 1 Hz 400 kHz
- EHP-200A Electric and Magnetic Field Analyzers, 9 kHz 30 MHz
- EHP-200AC Electric and Magnetic Field Analyzers, 3 kHz 30 MHz
- NBM-550 Broadband meter

Either USB-OC or 8053-OC is indispensable for updating the internal firmware of the above-mentioned items via a Personal Computer and the relative update software is available free-of-charge on NARDA's Web site at <a href="http://narda-sts.it">http://narda-sts.it</a>

#### 9.3.2 Installation

Insert USB-OC in the connector of a free USB port of the PC, connect the fiber optic coming from the probe or other Accessories treating the locating key with care.

Considering the very low consumption of the device, the power required by USB-OC is taken directly from the USB port of the PC. This means no maintenance is needed.

#### Table 9-1 Technical specifications of the USB-OC Optical USB Converter

Max. length of the fiber optic 40 m (10m with EHP-200A/AC)

**USB Connector** Type A Male

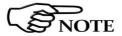

The link between USB-OC and a HUB USB device or USB cable extension could not work properly. Connect the USB-OC to the PC directly.

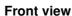

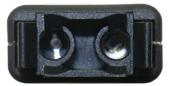

Key:

Fiber optic connector

Rear view

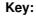

USB Type A Male

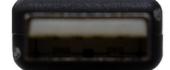

Fig. 9-9 USB-OC adapters

**Power supply** 

USB-OC is powered directly from the USB port of the PC.

Accessories

9-5

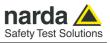

### This page has been intentionally left blank

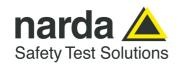

NARDA Safety Test Solutions S.r.l. Socio Unico

#### **Manufacturing Plant:**

Via Benessea, 29/B 17035 - Cisano sul Neva (SV) Tel.: +39 0182 58641

Tel.: +39 0182 58641 Fax: +39 0182 586400 www.narda-sts.it nardait.support@narda-sts.it narda-sts@onlinepec.it

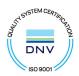

#### Caro cliente

grazie per aver acquistato un prodotto NARDA! Sei in possesso di uno strumento che per molti anni ti garantirà un'alta qualità di servizio. NARDA riconosce l'importanza del Cliente come ragione di esistenza; ciascun commento e suggerimento, sottoposto all'attenzione della nostra organizzazione, è tenuto in grande considerazione. La nostra qualità è alla ricerca del miglioramento continuo. Se uno dei Suoi strumenti NARDA necessita di riparazione o calibrazione, può aiutarci a servirla più efficacemente compilando questa scheda e accludendola all'apparecchio.

Tuttavia, anche questo prodotto diventerà obsoleto. In questo caso, ti ricordiamo che lo smaltimento dell'apparecchiatura deve essere fatto in conformità con i regolamenti locali. Questo prodotto è conforme alle direttive WEEE dell'Unione Europea (2002/96/EC) ed appartiene alla categoria 9 (strumenti di controllo). Lo smaltimento, in un ambiente adeguato, può avvenire anche attraverso la restituzione del prodotto alla NARDA senza sostenere alcuna spesa. Può ottenere ulteriori informazioni contattando i venditori NARDA o visitando il nostro sito Web www.narda-sts.it.

#### **Dear Customer**

thank you for purchasing a NARDA product! You now own a high-quality instrument that will give you many years of reliable service. NARDA recognizes the importance of the Customer as reason of existence; in this view, any comment and suggestion you would like to submit to the attention of our service organization is kept in great consideration. Moreover, we are continuously improving our quality, but we know this is a never ending process. We would be glad if our present efforts are pleasing you. Should one of your pieces of NARDA equipment need servicing you can help us serve you more effectively filling out this card and enclosing it with the product.

Nevertheless, even this product will become obsolete. When that time comes, please remember that electronic equipment must be disposed of in accordance with local regulations. This product conforms to the WEEE Directive of the European Union

(2002/96/EC) and belongs to Category 9 (Monitoring and Control Instruments). You can return the instrument to us free of charge for proper environment friendly disposal. You can obtain further information from your local NARDA Sales Partner or by visiting our website at <a href="www.narda-sts.it">www.narda-sts.it</a>.

| •                                                                                                    | •                                                |                                  | , ,                              |                            |                                |                      |
|----------------------------------------------------------------------------------------------------|--------------------------------------------------|----------------------------------|----------------------------------|----------------------------|--------------------------------|----------------------|
| ✓ Servizio richiesto:                                                                                                    | ✓ <u>Service needed</u> :                        |                                  |                                  |                            |                                |                      |
| <ul><li>☐ Solo taratura</li><li>☐ Calibration only</li></ul>                                                                                            | <ul><li>□ Riparazione</li><li>□ Repair</li></ul> | ☐ Riparazione & ☐ Repair & Calib |                                  | ☐ Taratura SI☐ Certified C |                                | □ Altro:<br>□ Other: |
| Ditta:<br>Company:                                                                                                    |                                                  |                                  |                                  |                            |                                |                      |
| Indirizzo:<br>Address:                                                                                                    |                                                  |                                  |                                  |                            |                                |                      |
| Persona da contattar<br>Technical contact pers                                                                                                    | -                                                |                                  | <b>Telefono:</b> <i>Phone n.</i> |                            |                                |                      |
| Modello:<br>Equipment model:                                                                                                    |                                                  |                                  | Numero di s<br>Serial n.         | serie:                     |                                |                      |
| ✓ Accessori ritornat ✓ Accessories return                                                                                                    |                                                  | tura: ☐ Nessuno<br>☐ None        | □ Cavo(i)<br>□ Cable(s)          | □ Cavo di al               |                                | e Altro:<br>Other:   |
| ☑ Sintomi o problem                                                                                                    | ni osservati: ☑ <u>Obs</u>                       | erved symptoms / pro             | oblems:                          |                            |                                |                      |
| <ul><li>✓ Guasto: ☐ Fisso</li><li>✓ Failure: ☐ Continue</li></ul>                                                                                       |                                                  |                                  |                                  | □ Caldo □ Heat             | ☐ <b>Vibrazior</b> ☐ Vibration |                      |
| Descrizione del guasto/condizioni di funzionamento: Failure symptoms/special control settings description:                                              |                                                  |                                  |                                  |                            |                                |                      |
|                                                                                                    |                                                  |                                  |                                  |                            |                                |                      |
|                                                                                                    |                                                  |                                  |                                  |                            |                                |                      |
|                                                                                                    |                                                  |                                  |                                  |                            |                                |                      |
|                                                                                                    |                                                  |                                  |                                  |                            |                                |                      |
| ·                                                                                                    |                                                  |                                  |                                  |                            |                                |                      |
| Se l'unità è parte di un sistema descriverne la configurazione: If unit is part of system please list other interconnected equipment and system set up: |                                                  |                                  |                                  |                            |                                |                      |
|                                                                                                    |                                                  |                                  |                                  |                            |                                |                      |
|                                                                                                    |                                                  |                                  |                                  |                            |                                |                      |
|                                                                                                    |                                                  |                                  |                                  |                            |                                |                      |
|                                                                                                    |                                                  |                                  |                                  |                            |                                |                      |
|                                                                                                    |                                                  |                                  |                                  |                            |                                |                      |

|   | <u>Suggerimenti / Commenti / Note:</u> <u>Suggestions / Comments / Note</u> : |
|---|-------------------------------------------------------------------------------|
|   | Suggestions / Comments / Note:                                                |
|   |                                                                               |
|   |                                                                               |
|   |                                                                               |
|   |                                                                               |
|   |                                                                               |
|   |                                                                               |
| - |                                                                               |
| - |                                                                               |
|   |                                                                               |
|   |                                                                               |
|   |                                                                               |
| - |                                                                               |
|   |                                                                               |
|   |                                                                               |
|   |                                                                               |
|   |                                                                               |
|   |                                                                               |
|   |                                                                               |
|   |                                                                               |
|   |                                                                               |
|   |                                                                               |
|   |                                                                               |
|   |                                                                               |
|   |                                                                               |
|   |                                                                               |
|   |                                                                               |
|   |                                                                               |
| - |                                                                               |
|   |                                                                               |
|   |                                                                               |
|   |                                                                               |
|   |                                                                               |
|   |                                                                               |
|   |                                                                               |
|   |                                                                               |
|   |                                                                               |
|   |                                                                               |
|   |                                                                               |
|   |                                                                               |
|   |                                                                               |
|   |                                                                               |
|   |                                                                               |
|   |                                                                               |
|   |                                                                               |
|   |                                                                               |
|   |                                                                               |